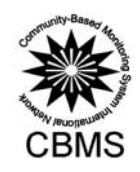

# **CRDI 米IDRC**

Moun

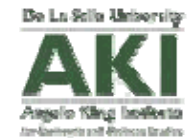

Sed Mon

User's Manual for the Computerized Data Encoding System (Version 01-2011-01)

May 2011

Prepared by the CBMS Network Coordinating Team Angelo King Institute for Economic and Business Studies De La Salle University

*This work was carried out by the PEP-CBMS Network Coordinating Team with the financial support of the Government of Canada provided through the International Development Research Centre (IDRC) and the Canadian International Development Agency (CIDA)* 

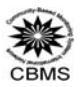

# **User's Manual for the CBMS Computerized Data Encoding System**

This manual contains guidelines and instructions on the use of the CBMS Computerized Data Encoding System.

The CBMS Computerized Data Encoding System was originally developed by the PEP-CBMS Network Coordinating Team for the use of local government units who have implemented CBMS in their respective localities. The encoding system was customized for CBMS application using the CSPro, a free software package that can be used to encode, tabulate, and disseminate data from census and survey.

#### **I. Setting up the system**

#### **A. System Configuration**

Minimum configurations of computers that will house the encoded data:

- 33MHz 486 processor
- 16MB of RAM
- VGA monitor
- Mouse
- 45MB of free hard drive
- $\triangleright$  Microsoft Windows 95

For a much better and faster encoding and saving, below are recommended configurations of the computers:

- Pentium III processor or equivalent
- $\geq$  256MB of RAM
- SVGA monitor
- > Mouse
- 45MB of free hard drive space
- Microsoft Windows 98, Me, NT 4.0, 2000, XP or 32-bit Vista

#### **B. Installation**

The installation is quick and simple. Although installation could be done repeatedly, it must be done carefully to prevent corruption. Therefore, unless there is a crucial update from the system developer, try not to re-install the system. It must be noted that one must take full responsibility in installing the software.

Here are the steps in installing the software:

- 1. Insert the system CD provided by the PEP-CBMS Network Coordinating Team.
- 2. The setup menu will automatically pop-up. If it does not, double click the CD drive or run "**manage.exe**" in the directory of the CD.
- 3. There are several options in the setup menu:

Adobe acrobat reader 6.0 Winzip 9.0 CBMS-NRDB Mapping Tool CBMS encoding system

4. Click the **"**CBMS encoding system**"** option and click the **"Install"** button.

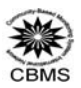

- 5. A welcome screen will appear. Click **"Next"**.
- 6. The setup will require the user to accept the agreement upon using the software. After agreeing on the terms, click **"Next"**.
- 7. A pop-up screen will appear, informing the program folder where shortcut files are to be installed. Click **"Next"**.
- 8. A pop-up screen will appear informing that the settings for installation are complete. Just click **"Next"**. The software will now be installed.
- 9. Before the end of the installation, a Winzip self-extractor will appear. This will install the CSPro auxiliary program. Click **"Set-up"**.
- 10. A welcome screen will appear indicating that the CSPro will now be installed. Click **"Next"**.
- 11. A pop-up screen will appear indicating the name of the folder that the files will be saved. Click **"Next"**.
- 12. A pop-up screen will appear, indicating what language to input text. Click **"Next"**.
- 13. A pop-up screen will appear asking what components to be installed. Click **"Next"**.
- 14. A pop-up screen will appear, indicating the folder that the program will be installed. Just click **"Next"**. CSPro will now be installed.
- 15. Uncheck the **"Look at README file"** and click **"Finish"**.
- 16. A pop-up screen will appear, informing that the **"Installation Complete"**. Click **"Ok"**.
- **II. Encoding data from the CBMS household profile questionnaire**

#### **A. Instructions**

#### **General**

Here are general rules to follow in encoding:

- Before encoding, be sure to check the accuracy and consistency of the questionnaires to be encoded.
- Generally, "**ENTER**" is the primary confirmatory key in encoding while **PgUp**, **PgDown**, and the arrow keys are the navigational keys.
- If wrong data was encoded, just delete the wrong data and enter the correct information.
- When out of range/invalid appeared, press "**F8**".
- Gray sections in the manual pertain to fields that are not to be filled up.

#### **Specific**

This section gives instruction on how to encode data from the accomplished CBMS household profile questionnaire. The encoding has three parts: **the first part is the identification page (page 1 of** 

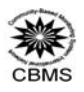

**the questionnaire); the second part is encoding individual data for all household members;** and the **third part is encoding data for the households**. It is important to finish encoding data for household members before encoding household-based data.

Encoding is by field. A field usually corresponds to a specific answer to a question. However, there could be more than one answer to a particular question; thus, there could be sub-fields to be filled up in a single question.

As mentioned earlier, "**ENTER**" is the primary key for encoding. However, since each field has a specific length (number of characters), the cursor automatically leaves the current field when it has been filled up. Example: The field **Region** has length 2. Thus, when "03" is entered, the cursor will automatically go to the field **Province**. However, entering "3" will require hitting the "**ENTER**" key although the same output will be attained, that is, "3".

**It is advised that encoders refrain from using the mouse as much as possible.** The encoding system's cursor is designed to move immediately after a space has been completely filled up. If in case there is a need to return to a specific field after an erroneous entry, users should use the arrow keys to nagivate back.

# **B. How to start encoding**

After installing the encoding system, go to start-up menu, click Programs, CBMS Database and CBMS Encoding System to start encoding. An executable screen will appear which is the main interface to be used:

 Look for the name of the region in pull down menu and click the check button. The code for the region will automatically appear in the code box. To change the region, just select another region from the pulldown list and click the check button.

Example: The code of Zamboanga Peninsula (Region IX) is Code 09.

 Look for the name of the province in pull down menu and click the check button. The code for the province will automatically appear in the code box. To change the province, select another province from the pulldown list.

Example: The code for Tarlac is 69.

- Look for the name of the municipality/city in pull down menu and click the check button. The code for the municipality/city will automatically appear in the code box. To change the municipality/city, again, select another one from the pulldown list.
- Look for the name of the barangay in pull down menu and click the check button. The code and urbanity for the barangay will automatically appear in the code box. To change the barangay, just select another barangay.
- After clicking the encoding icon, a pop-up screen will appear showing information on the barangay that will be encoded. After clicking the check button, a pop-up screen will appear requesting for an **operator ID.** After entering the operator ID, the encoder is now ready to encode the data.

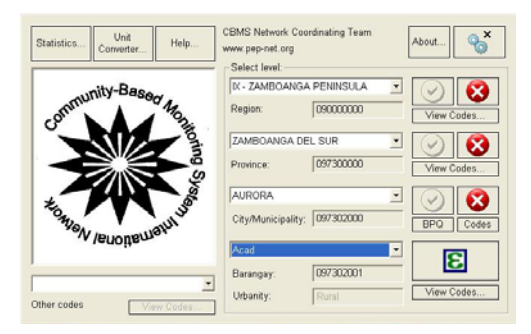

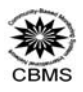

Note: The fields Urbanity, Region, Province, Municipality and Barangay are persistent numeric fields. That is, once they are filled up, they will automatically repeat in the next record whenever a questionnaire is finished since they do not usually differ within groups of households. If a wrong code is entered in one of these fields, it is necessary to use **F7** to go back to each of them. Moreover, *Urbanity, Region, Province, Municipality/City,* and *Barangay* will be automatically initialized in the first instance of encoding in a barangay.

# *A. Identification*

Once the items on Region, Province, Municipality/City and barangay are encoded at the start, this will automatically appear when the Identification page of the encoding system is shown. The encoding will start in the Purok item.  $\sim$ à.

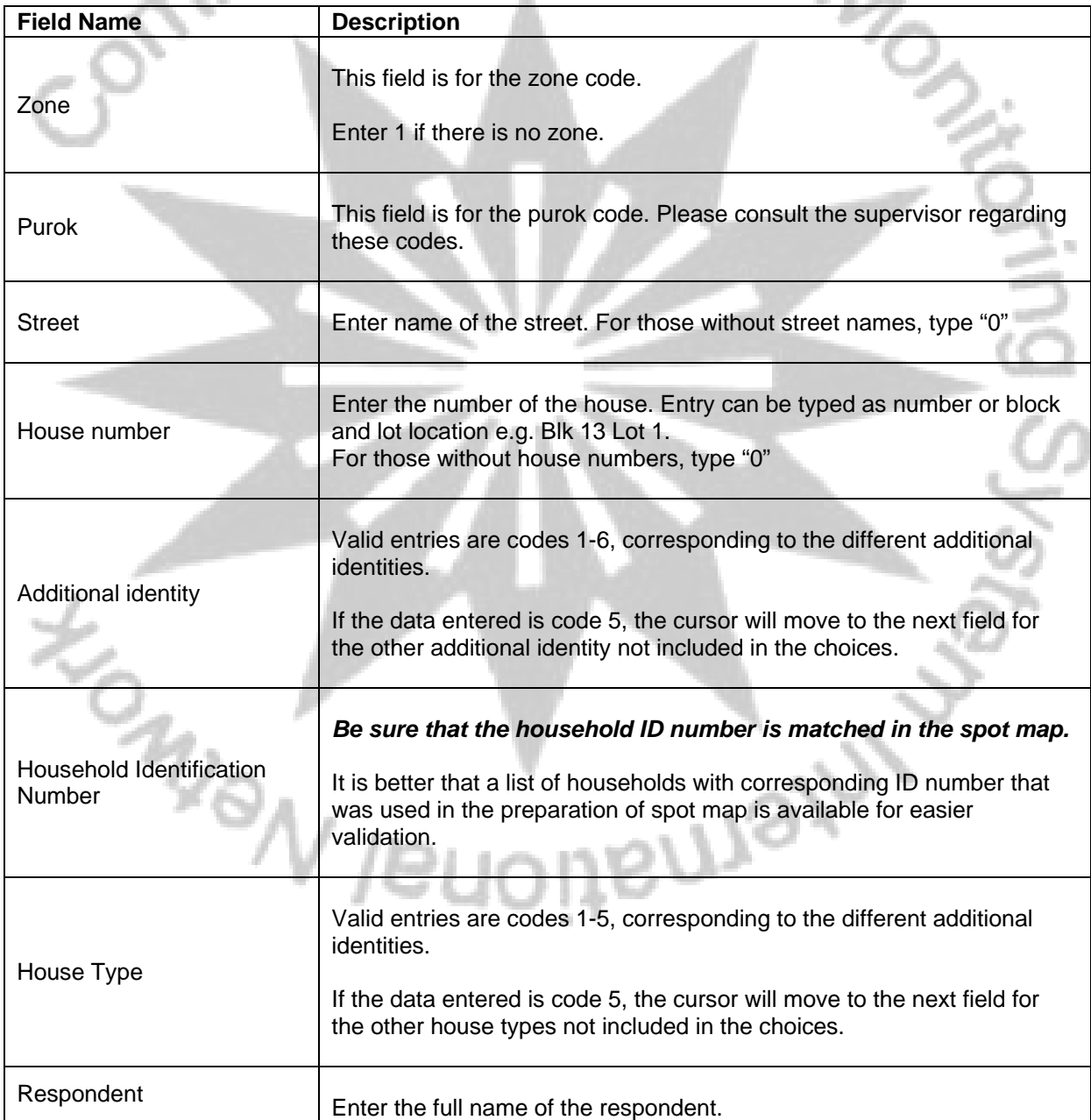

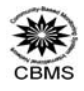

S

 $\bar{a}$ 

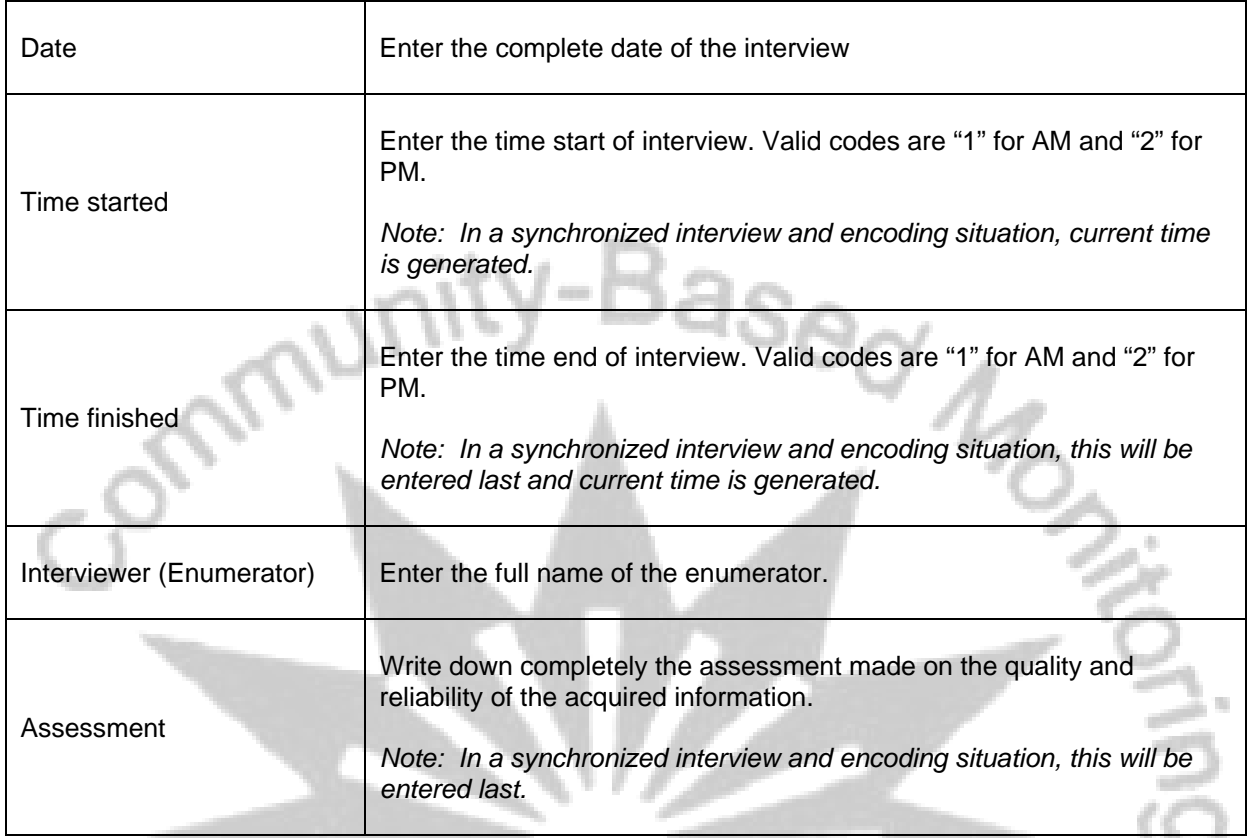

**Encoding individual data for all household members (pages 2, 3, 4, 5 and 6):** 

# *B. Demography*

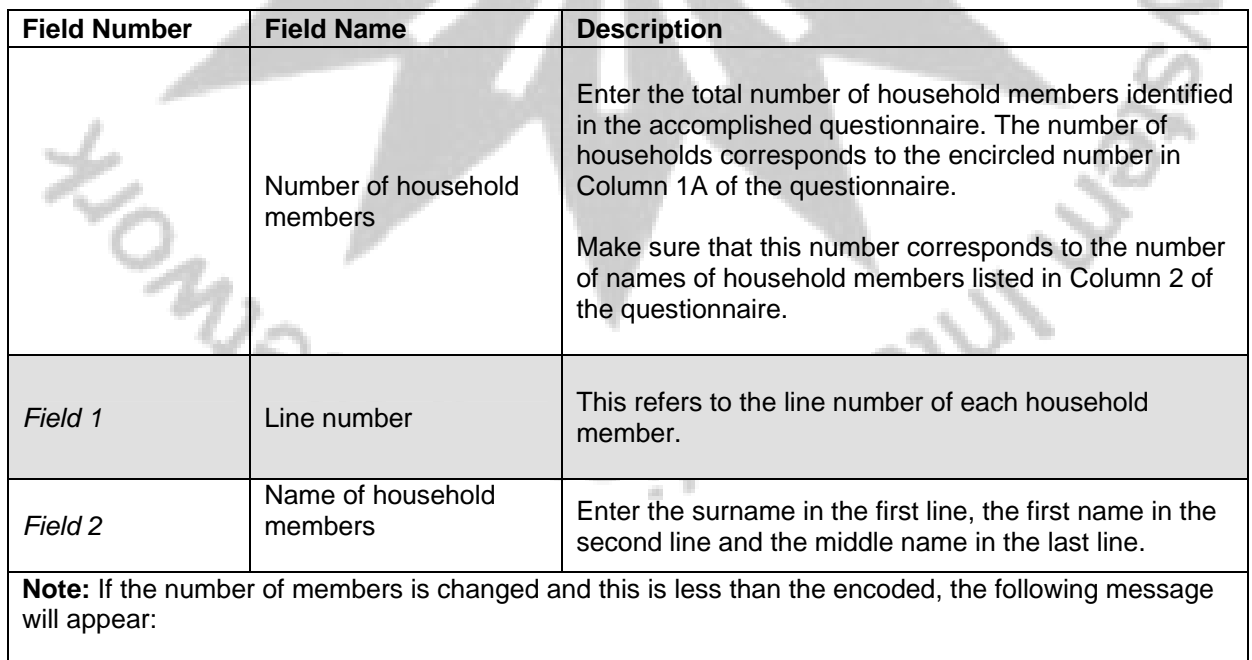

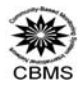

The number of encoded members exceeds the defined number of members. Please delete using F4.

Press F8 to clear.

This validates the actual encoded and the given number of members. The user will be prompted which

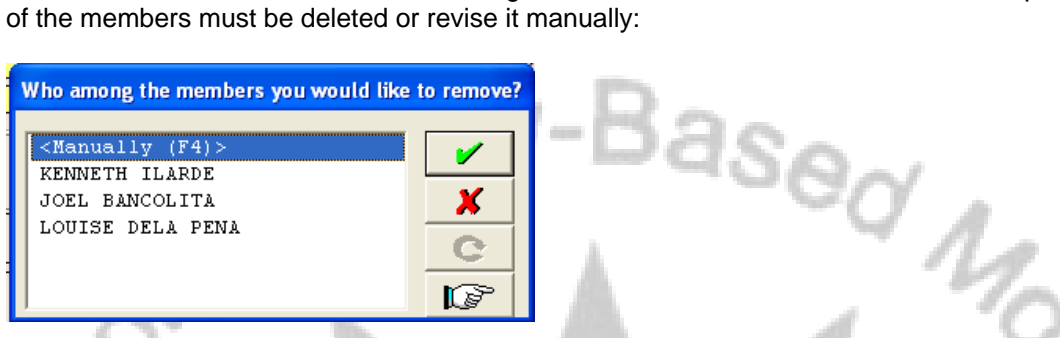

The encoder should take extra care that once member information is deleted from the roster, the deletion is permanent. If this happens, the encoder needs to encode again the member information.

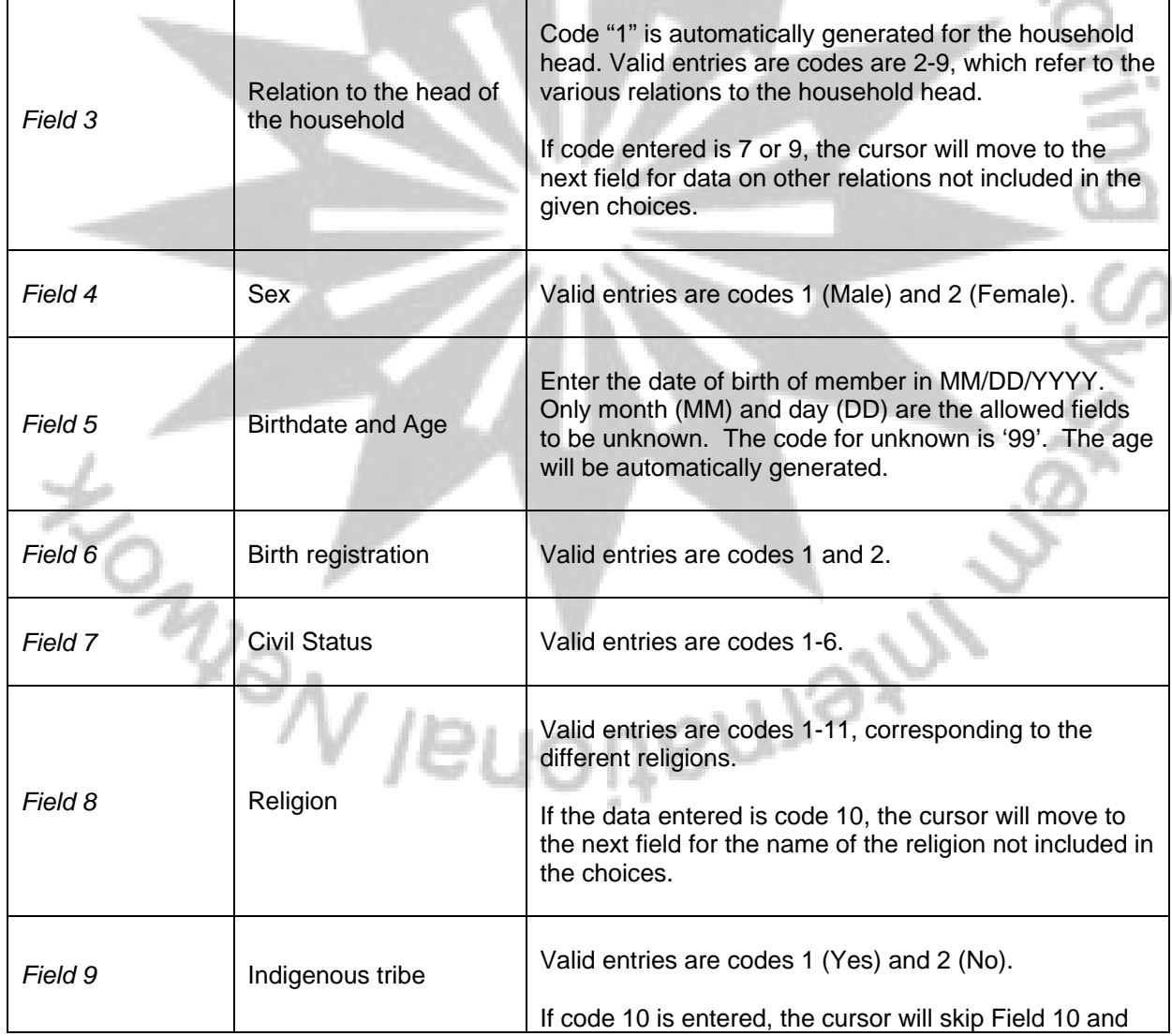

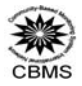

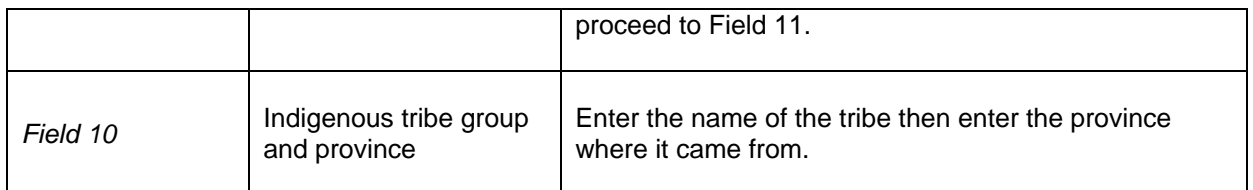

# *C. Migration*

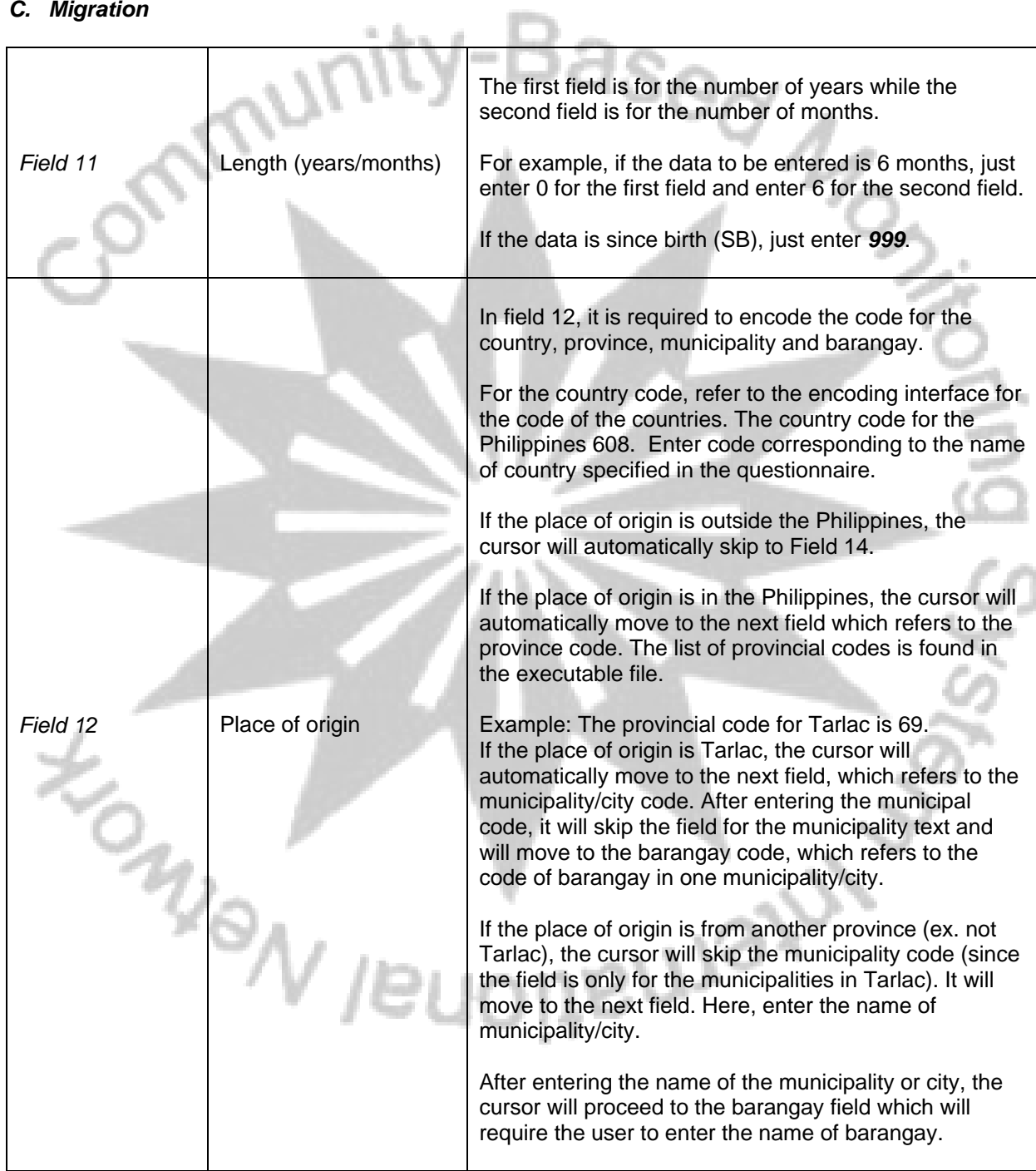

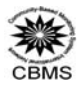

# *D. OFW*

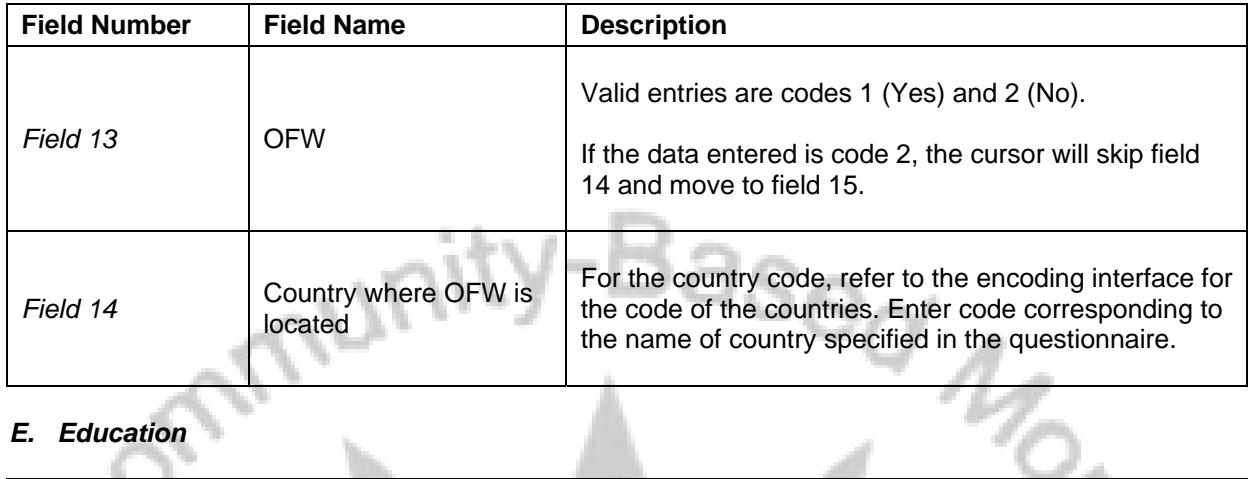

# *E. Education*

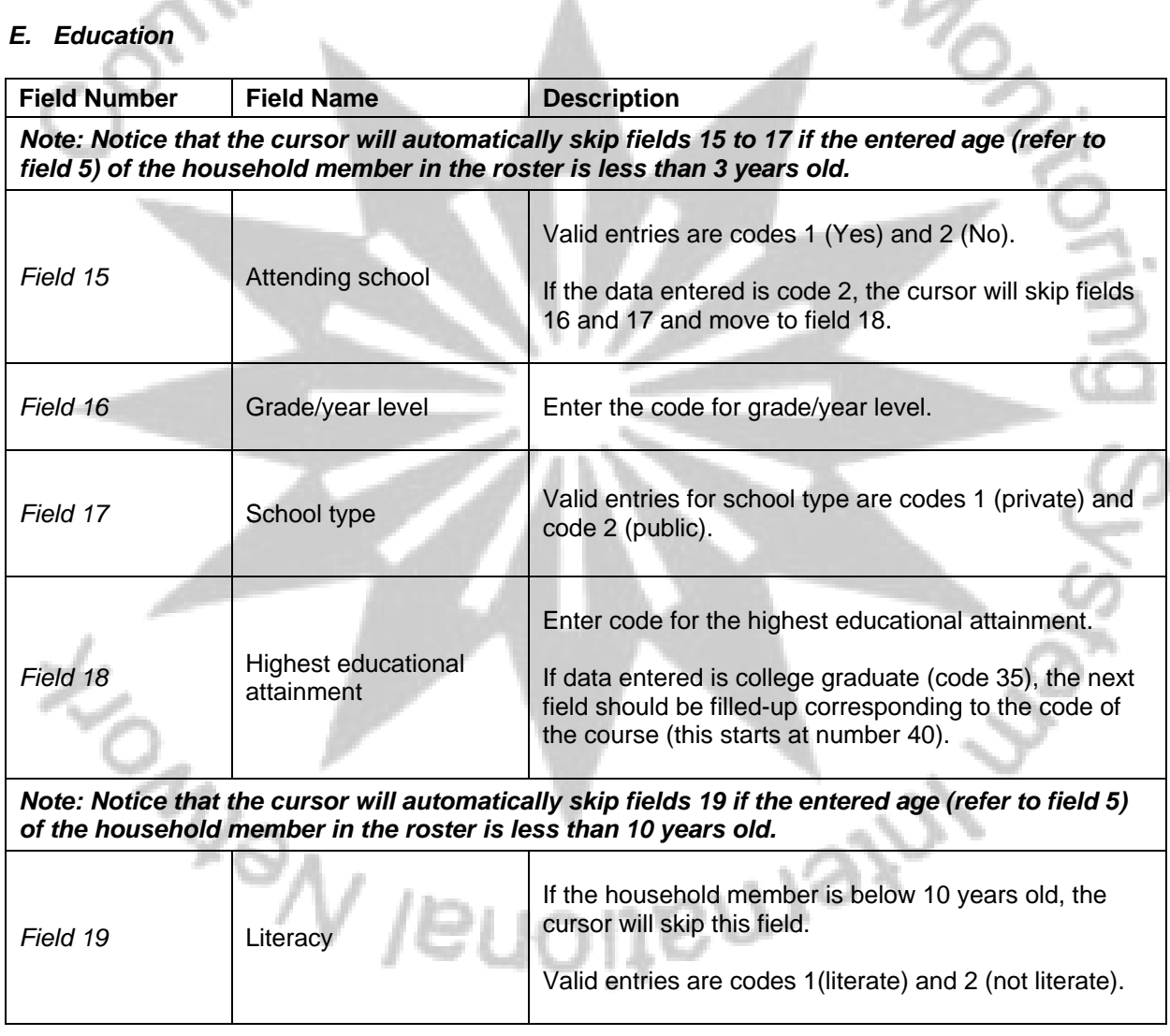

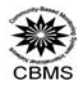

# *F. Community and Political Participation*

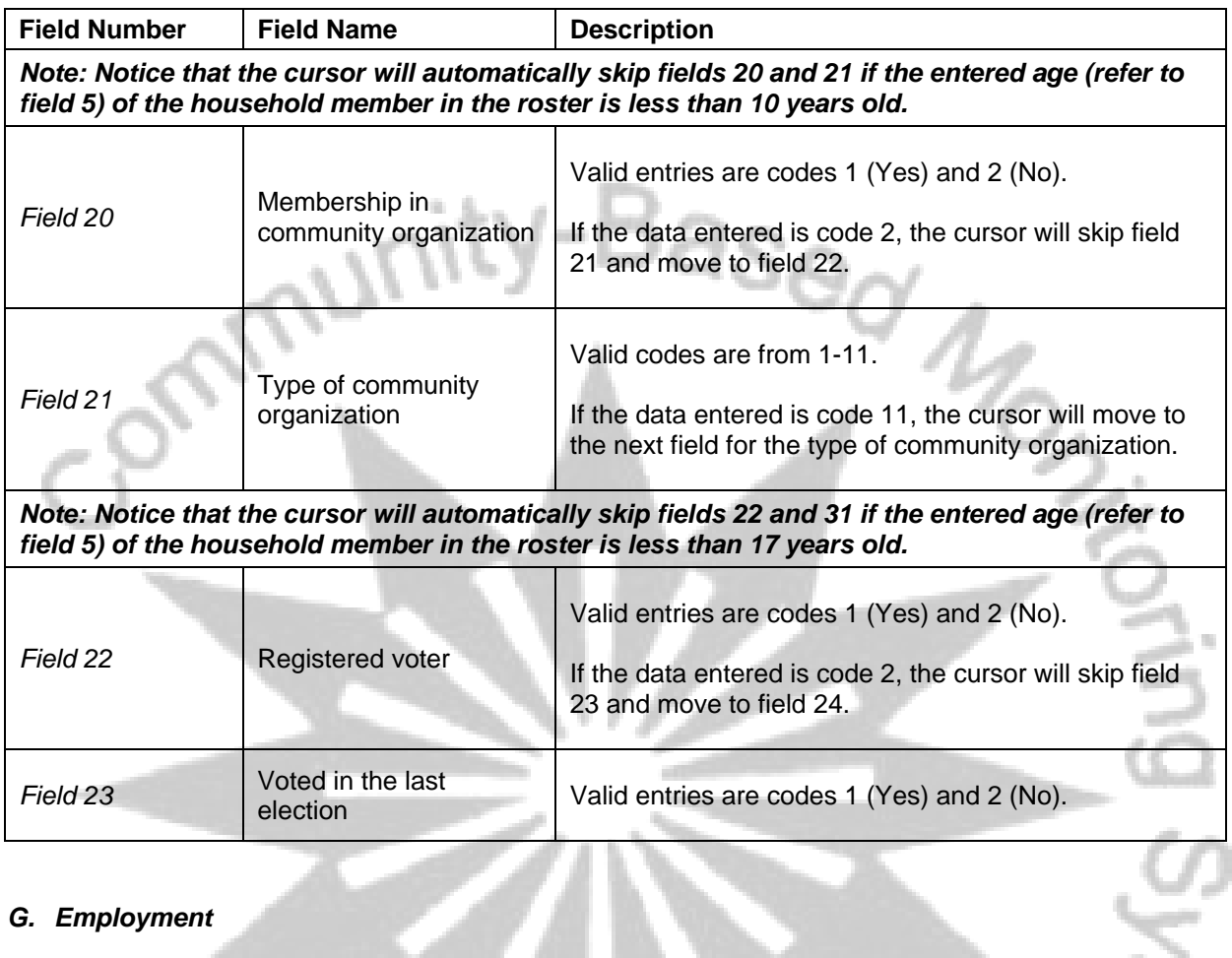

# *G. Employment*

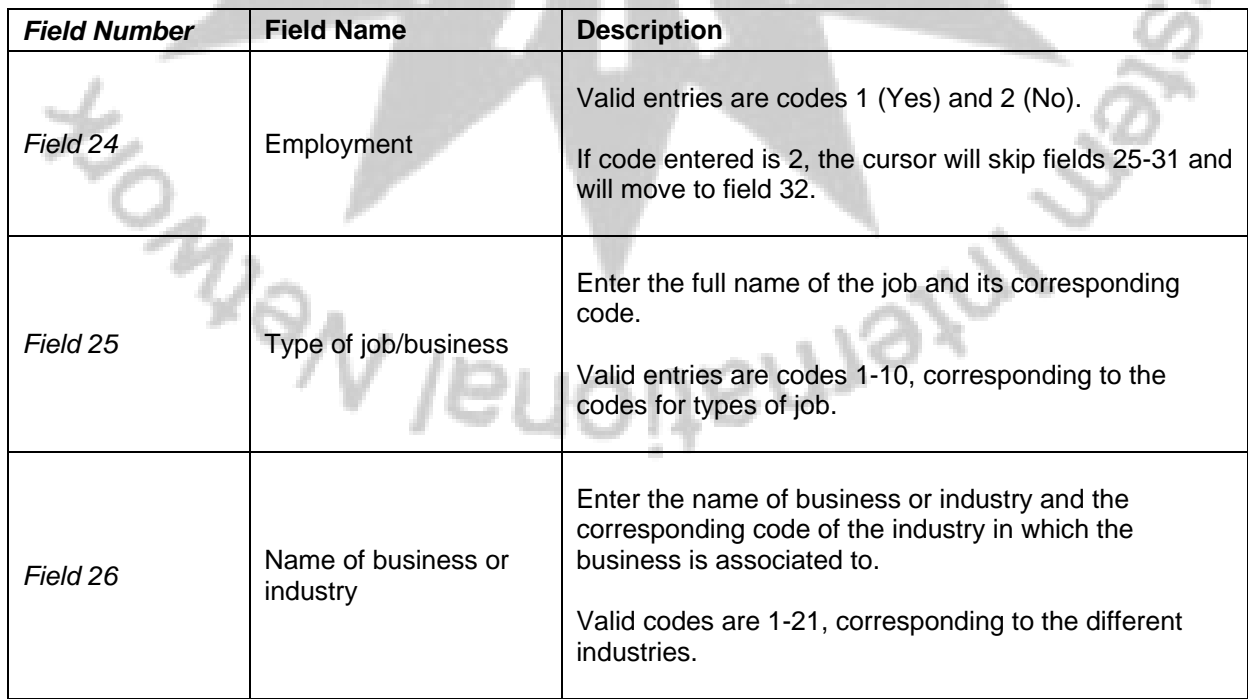

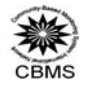

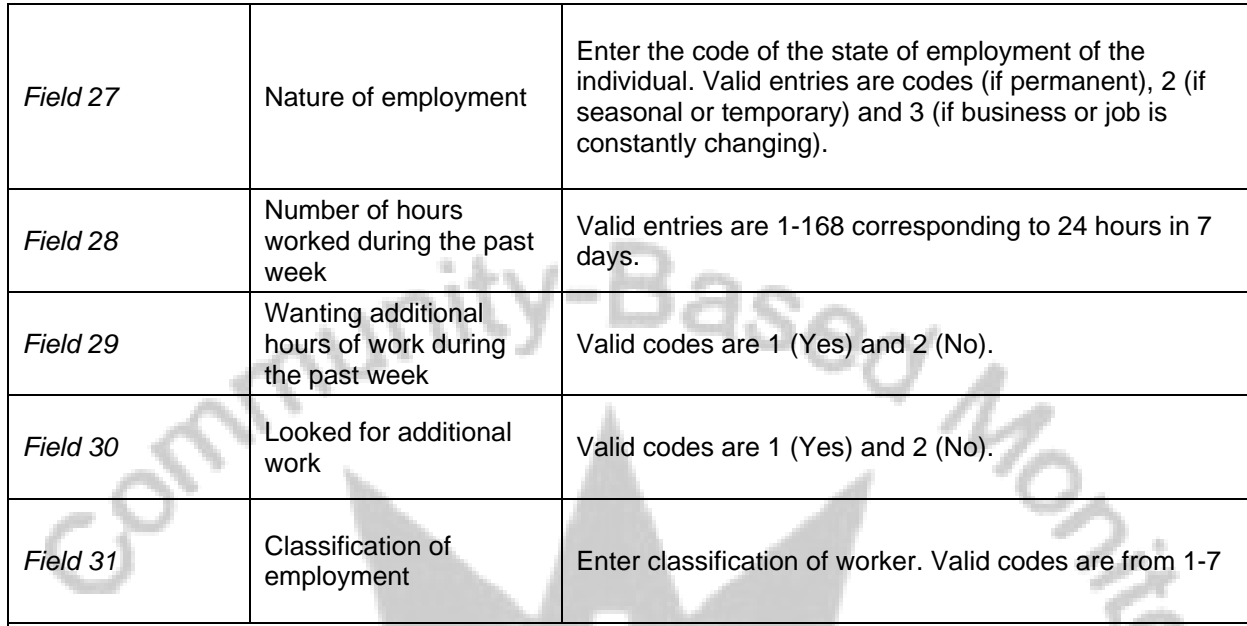

# **Note: If the code on field 24 is 2 (not employed), the cursor will skip fields 25-31 and automatically move to field 32.**

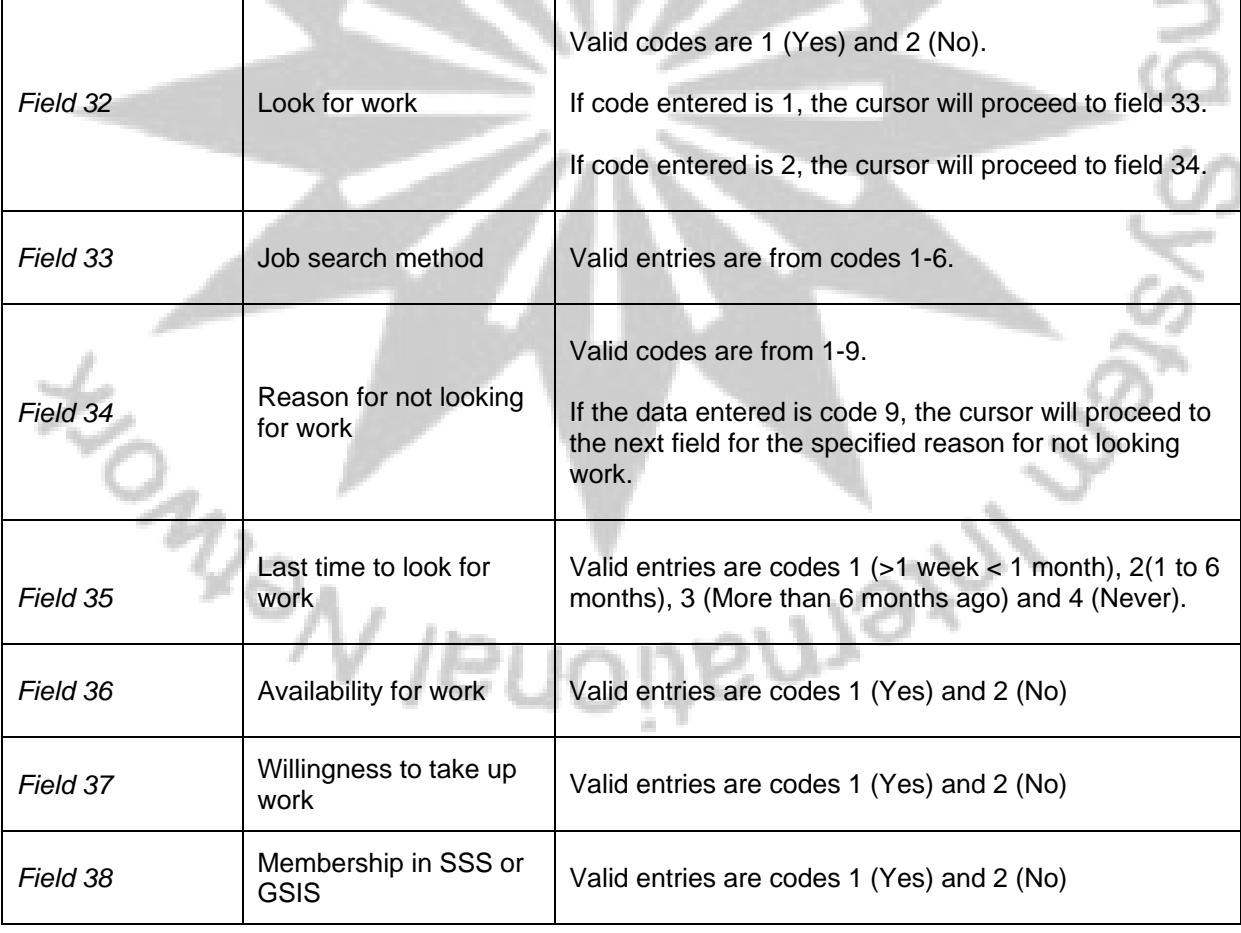

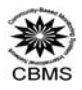

# *H. Nutritional Status*

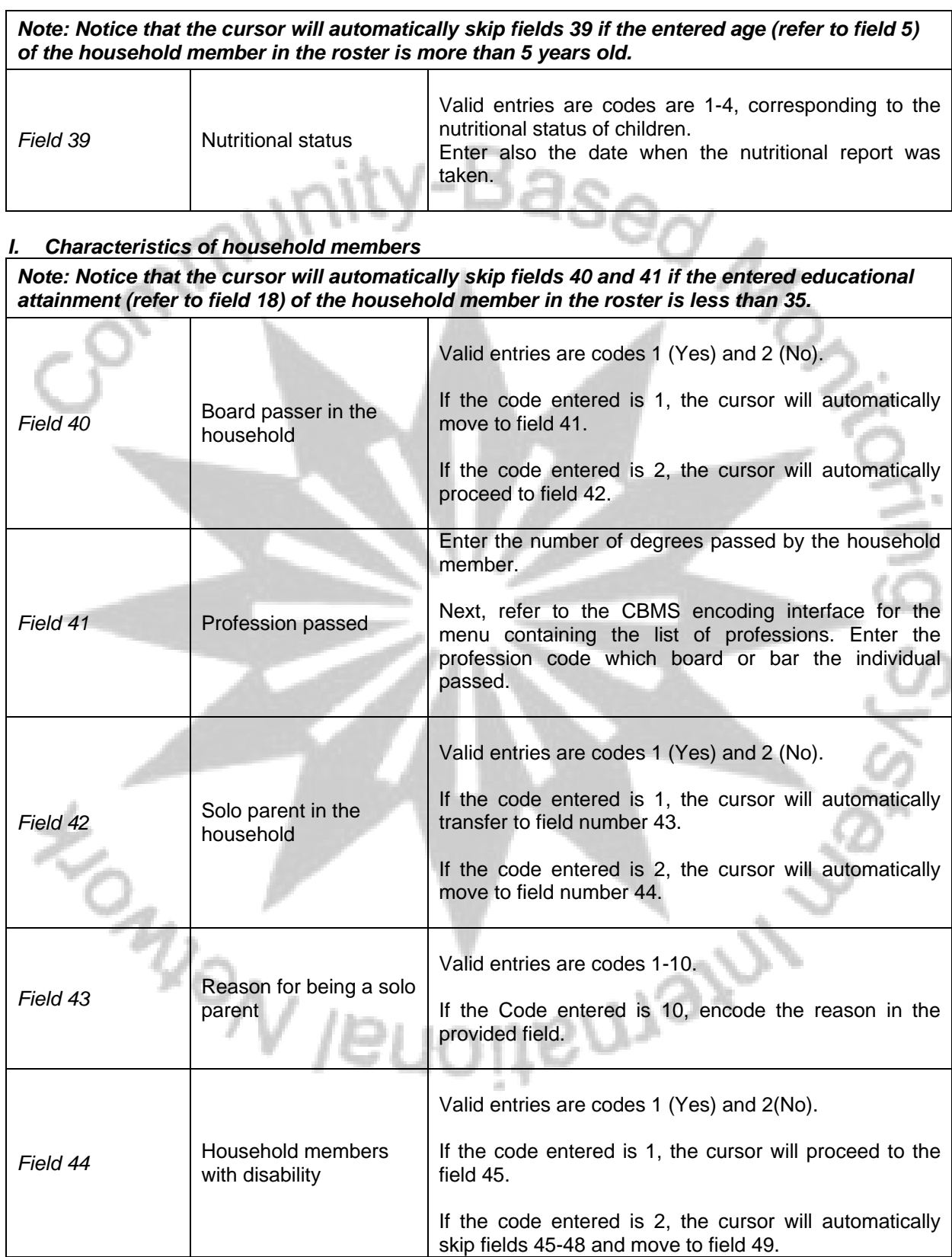

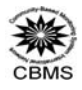

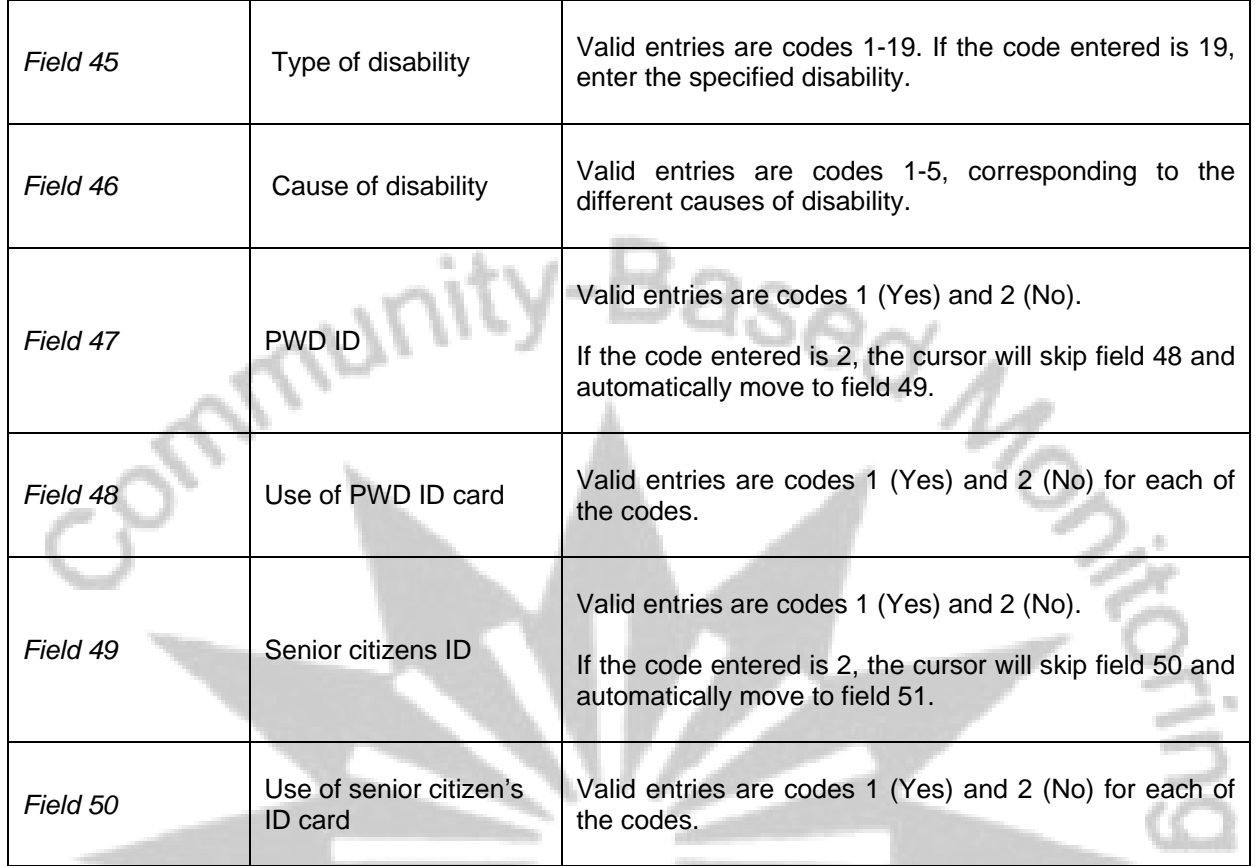

After filling up the roster, some other validating messages will appear.

# **(1)**

#### The number of encoded exceeds the number of defined members, please perform clean-up.

#### Press F8 to clear.

The message above appears when the number encoded members are not consistent with the predefined number of members. After pressing F8, the user will be prompted to change either the household size or the number of encoded.

# **(2)**

# There are 1 empty person records.

Press F8 to clear.

The above message warns the user of empty records such as in sex, age and relationship. The encoder should encode the information to empty fields.

**(3)** 

There are 0 members age 18 years old and above.

Press F8 to clear.

The encoder will be warned by the above message when there are no adult members in the roster. However, the cursor will still go to the next section.

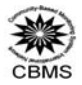

# **(4)**

You have fully encoded the actual number of members.

Press F8 to clear.

When the number of members entered is equal to the number of member information encoded, the above message will appear and the user will be brought to the next section

**If data for all household members have all been encoded, a pop-up window will appear validating that the encoder have already encoded data for all household members. Pressing** 

*J. Health* 

| Function 8 (F8 button) will lead the cursor to the next section of the questionnaire. |                                                       |                                                                                                    |
|---------------------------------------------------------------------------------------|-------------------------------------------------------|----------------------------------------------------------------------------------------------------|
| Encoding household-based data (pages 7-12):<br>J. Health                              |                                                       |                                                                                                    |
| <b>Field Number</b>                                                                   | <b>Field Name</b>                                     | <b>Description</b>                                                                                                    |
| Field 51                                                                              | <b>Medical attention</b>                              | Valid entries are code 1 (Yes) and 2 (No).<br>If code 2 is entered, the cursor will skip field 52-54 and<br>move to field number 55.                                                                                                    |
| Field 52                                                                              | Types of sicknesses                                   | Enter codes 1 (Yes) and 2 (No) for each type of<br>sickness.                                                                                                    |
| Field 53                                                                              | Sought medical<br>attention                           | Valid entries are code 1 (Yes) and 2 (No).<br>If code 2 is entered, the cursor will skip field 54 and<br>move to field number 55.                                                                                                    |
| Field 54                                                                              | Institutions where<br>medical attention was<br>sought | Enter codes 1 (Yes) and 2 (No) for each type of<br>medical institution.                                                                                                    |
| Field 55                                                                              | Number of couples in<br>the household                 | Enter the number of couples in the household.<br>If there are no couples in the household, just enter 0.                                                                                                    |
| Field 56                                                                              | Name of couple in the<br>household                    | Form the menu listing of household members, choose<br>the name of husband and wife in the household<br>starting with the name of the male, followed by the<br>female.<br>After choosing the name, you would see that the line<br>number of the household member is already entered in<br>the field. |

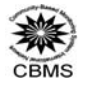

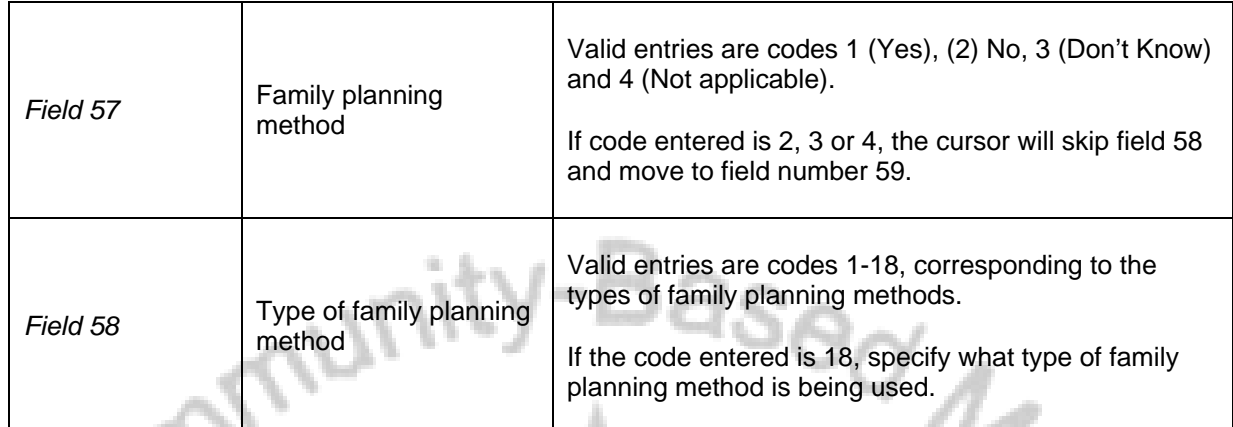

# **K. Food Adequacy**

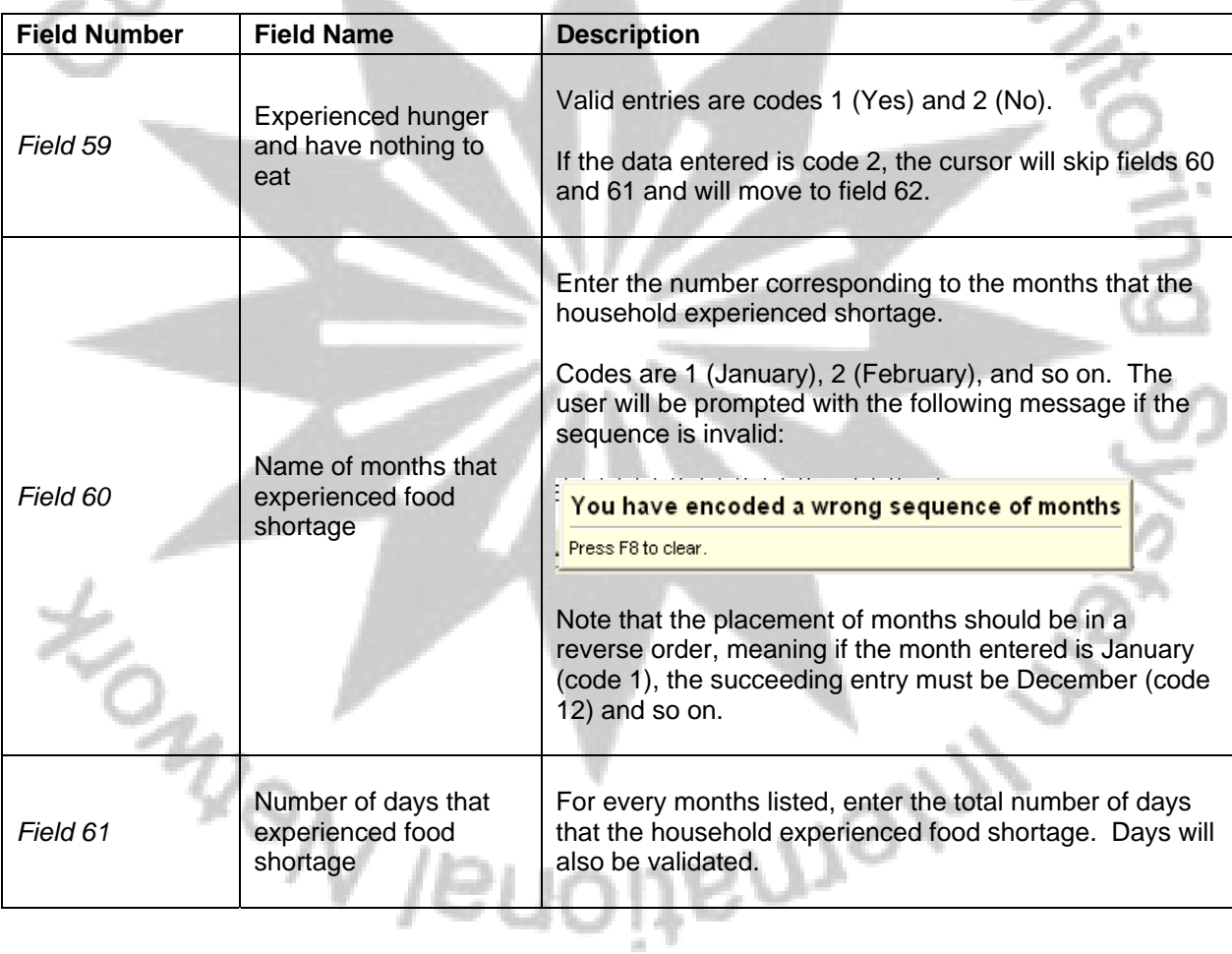

# *L. Deceased Household Members*

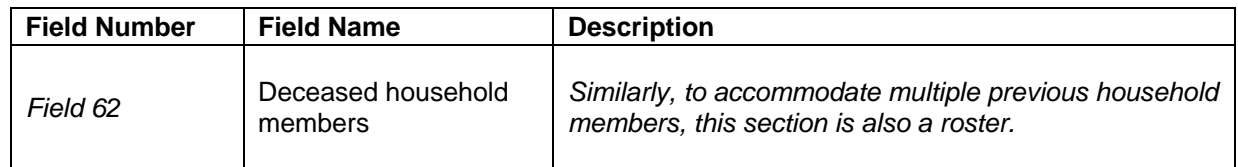

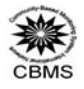

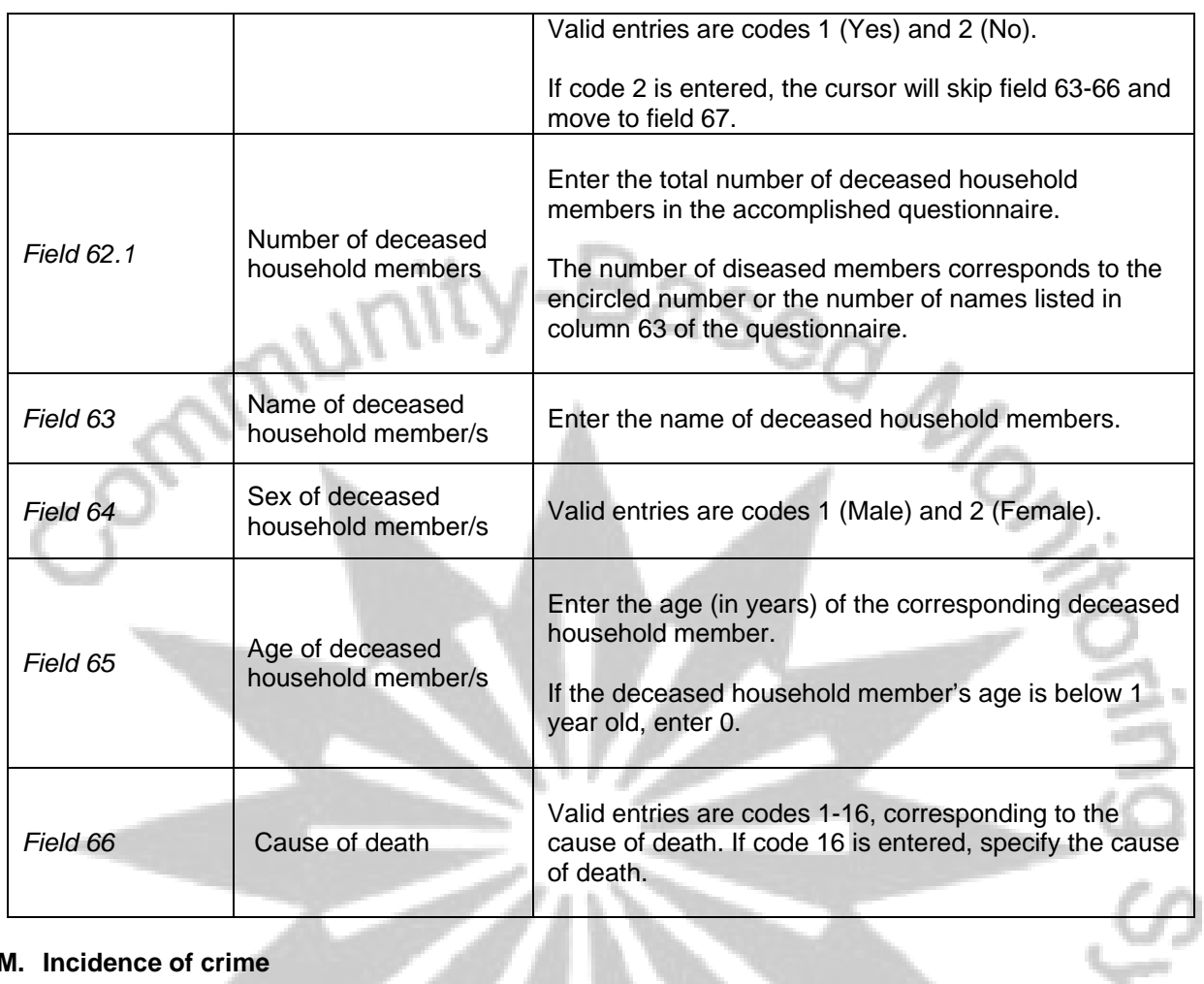

# **M. Incidence of crime**

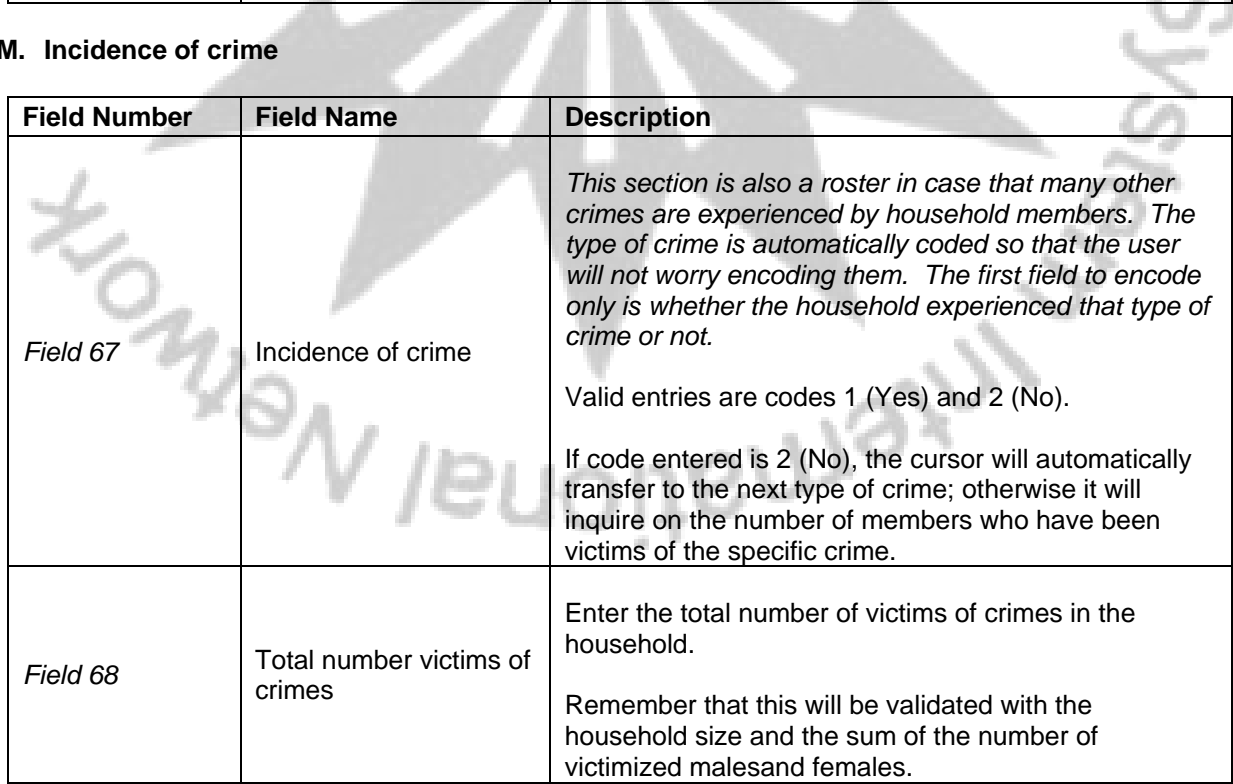

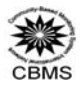

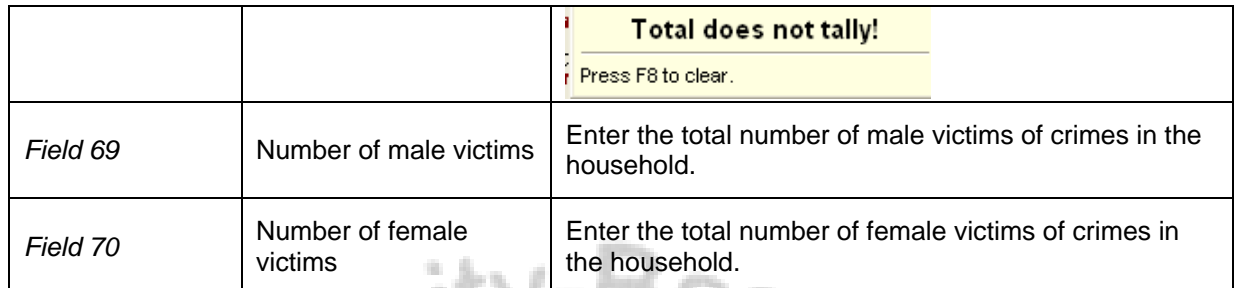

loof C

# **N. Waste management**

N

U

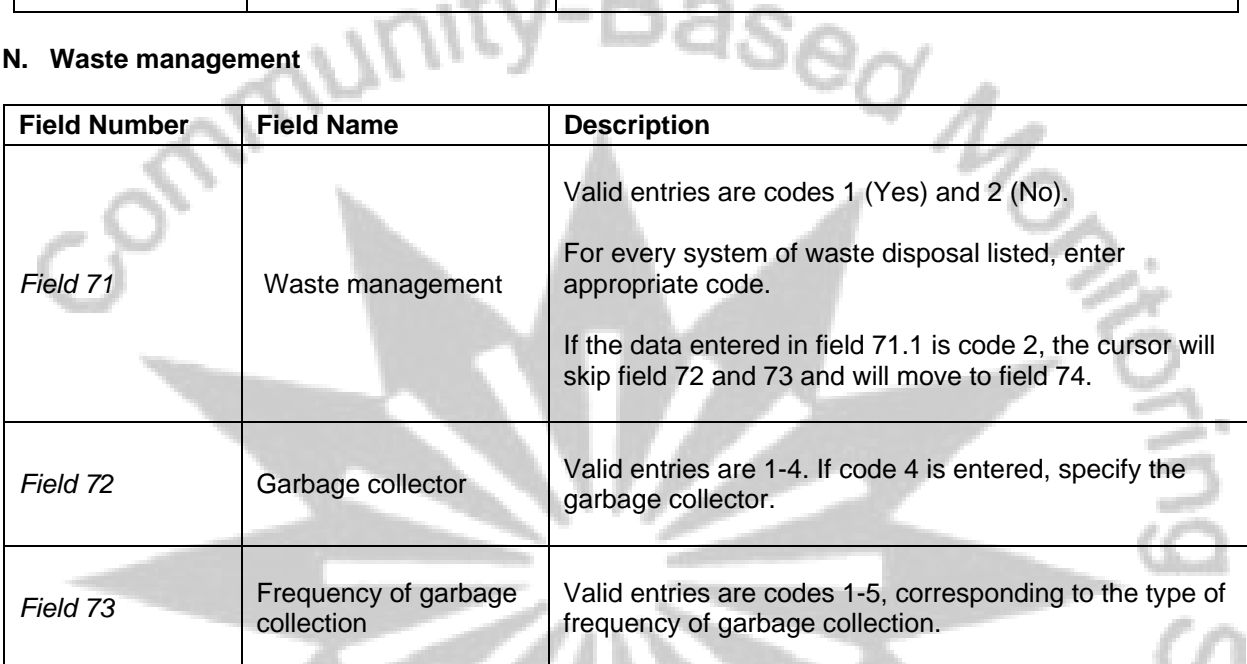

# **O. Water and Sanitation**

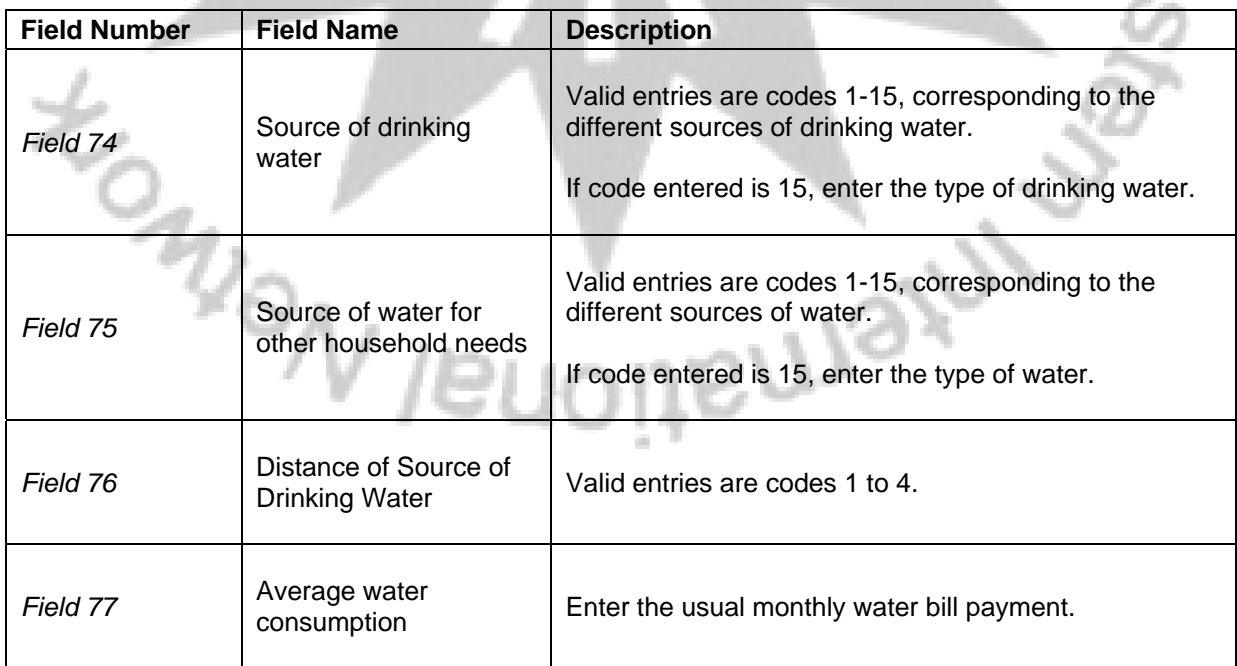

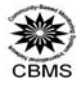

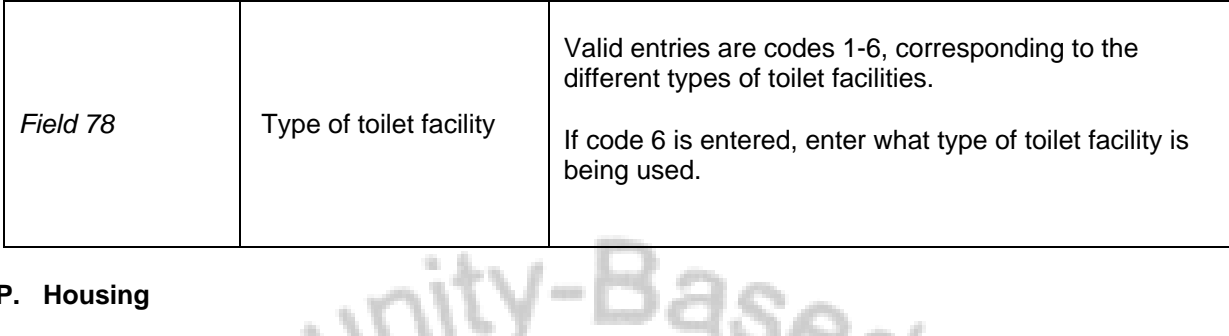

# **P. Housing**

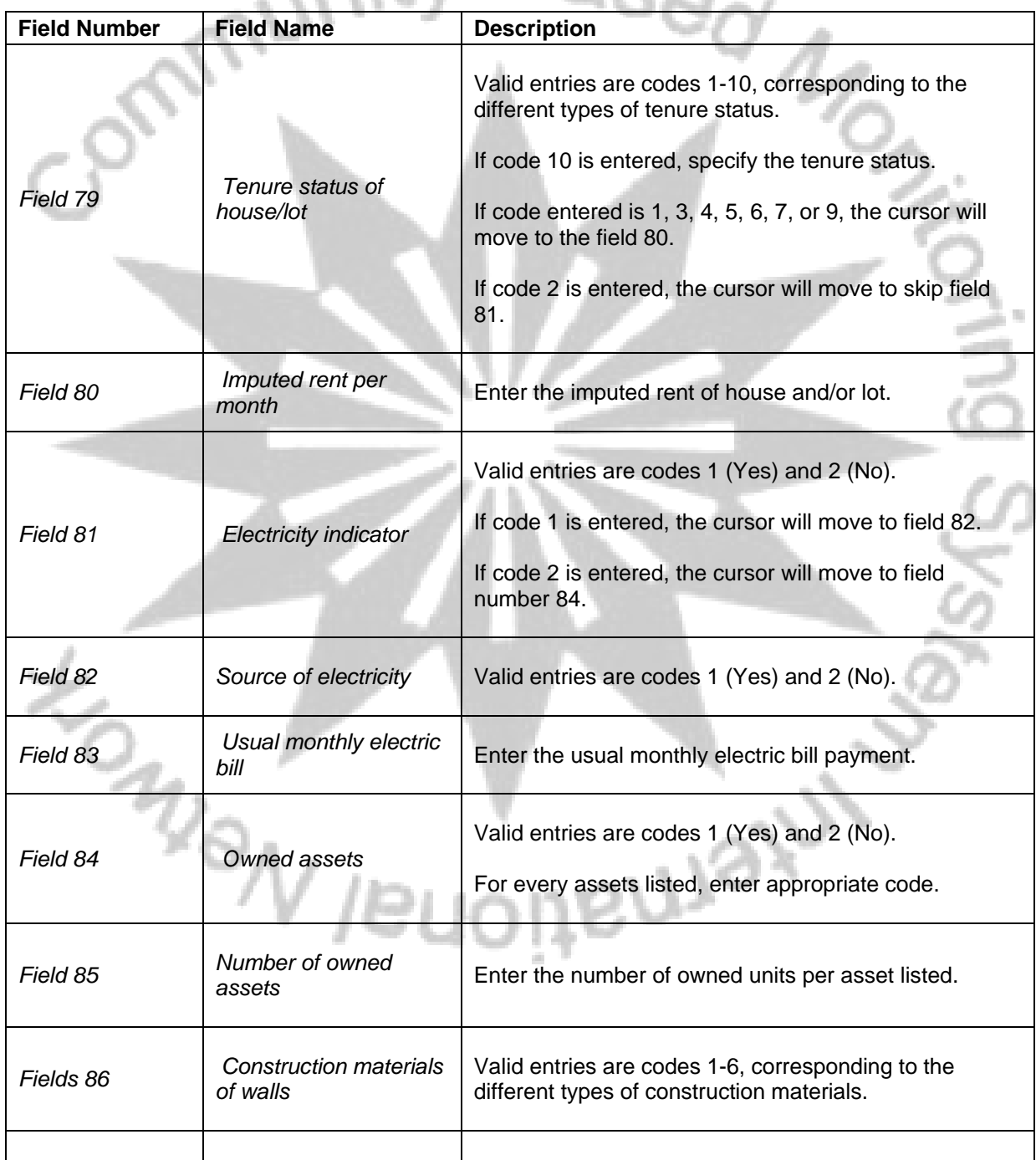

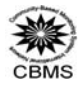

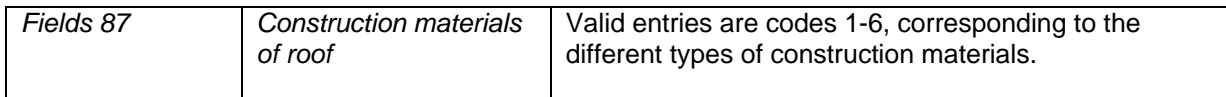

# **Q. Income**

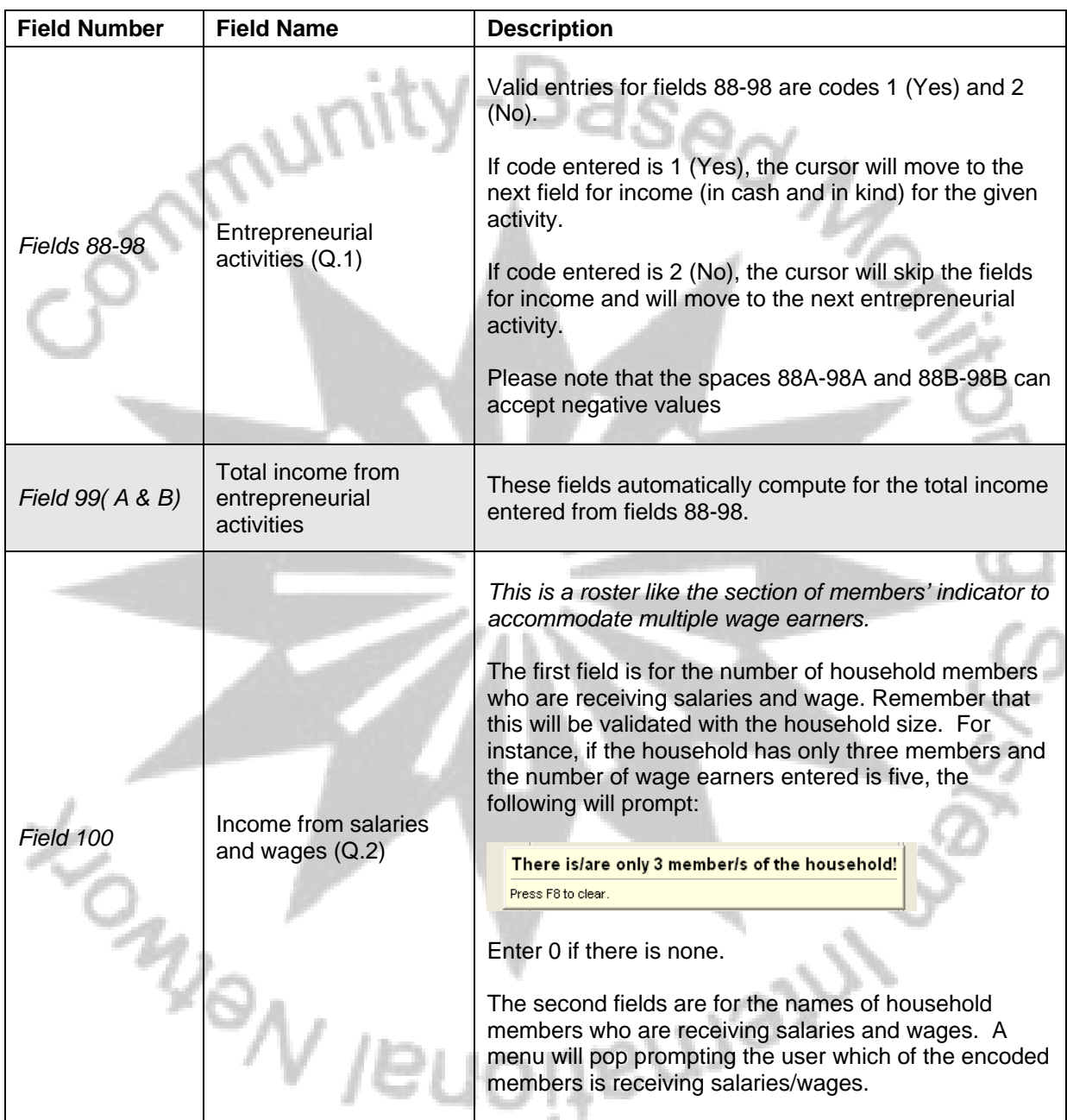

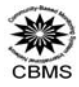

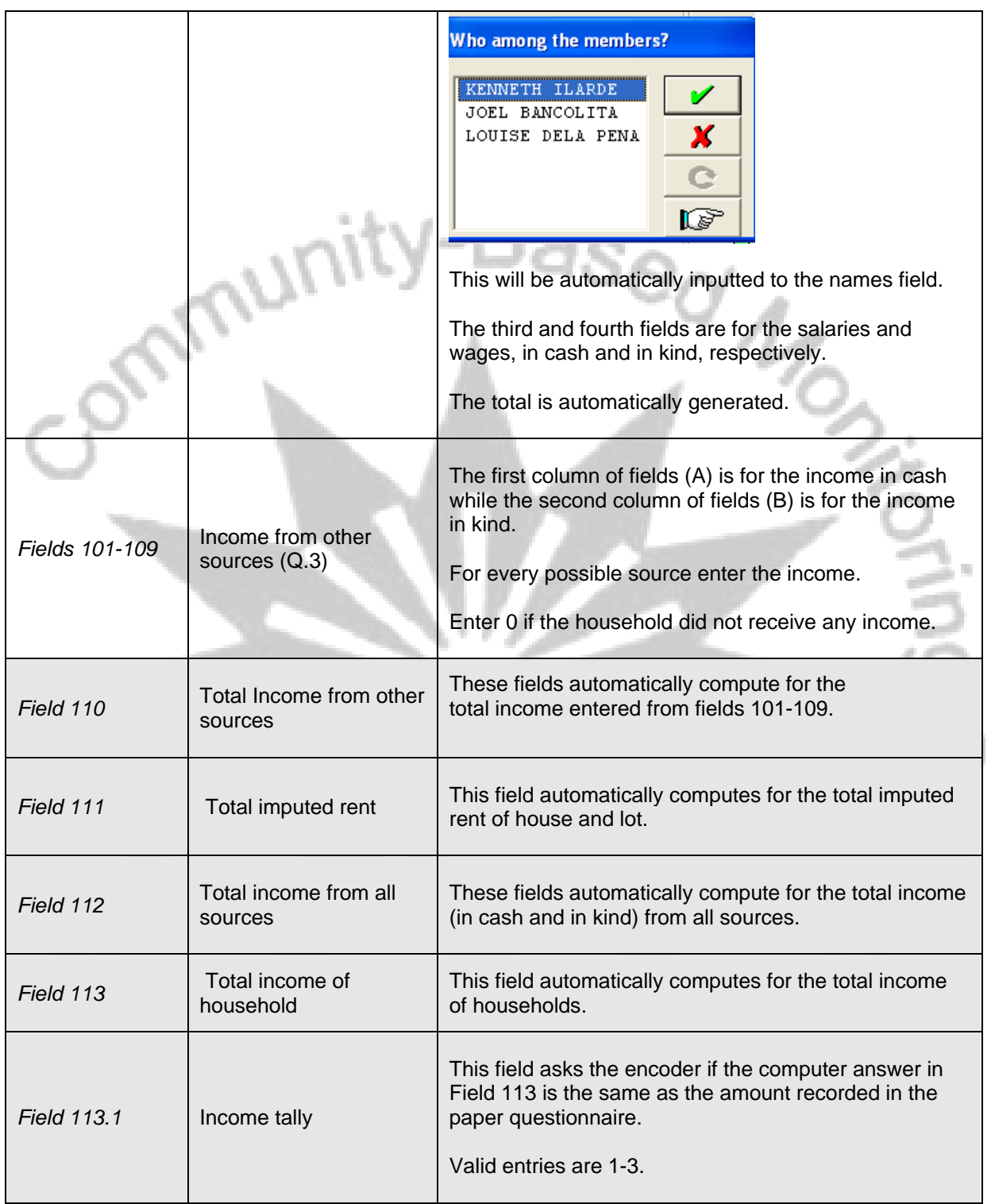

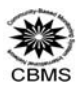

# **R. Agriculture, poultry and livestock, and fishing**

# **Farming**

# **Fields 114-119 are for households which are engaged in farming (Code 1 in field 88). If data on field 88 is code 2, the cursor will skip fields 114-119.**

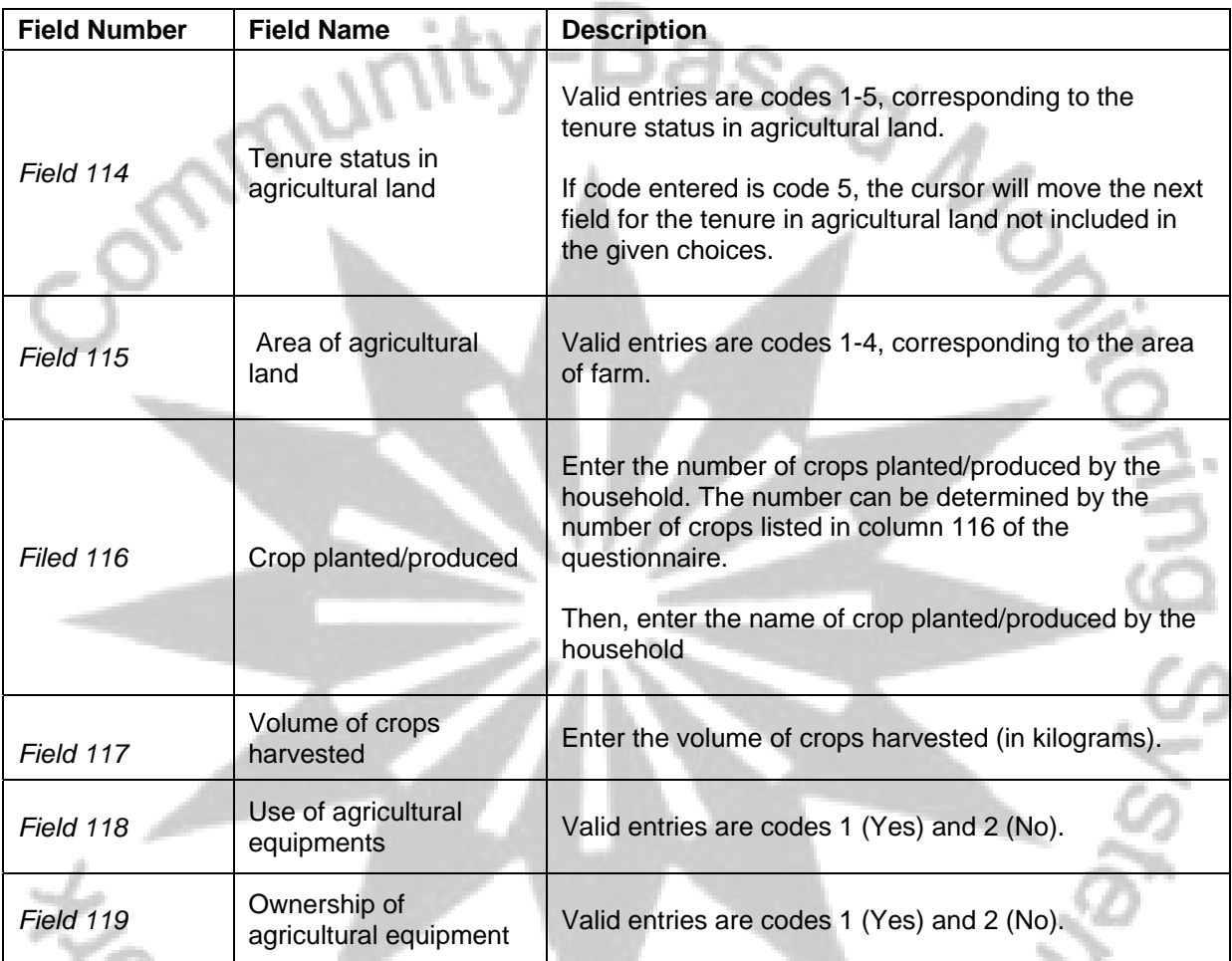

# **S. Livestock Raising**

**Fields 120-121 are for households which are engaged in poultry and livestock (Code 1 in field 89). If data on field 89 is code 2, the cursor will skip fields 120-121.**  n 1  $\mathcal{S} \rightarrow \mathcal{S}$ 

m.

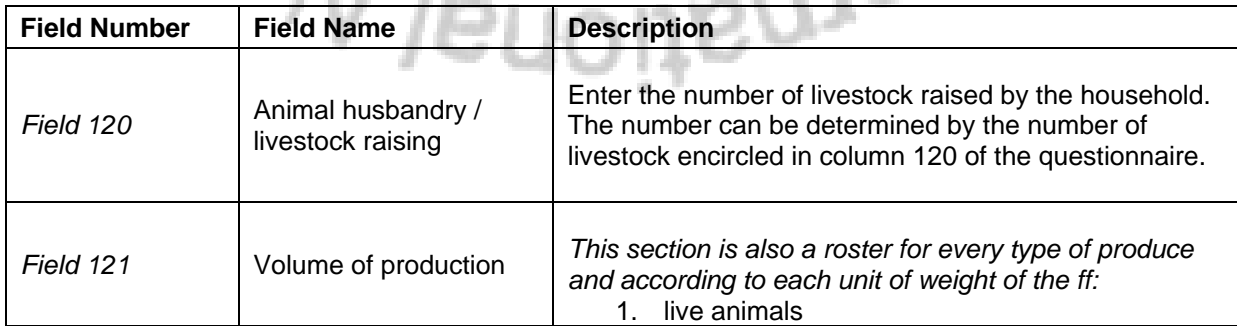

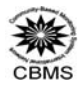

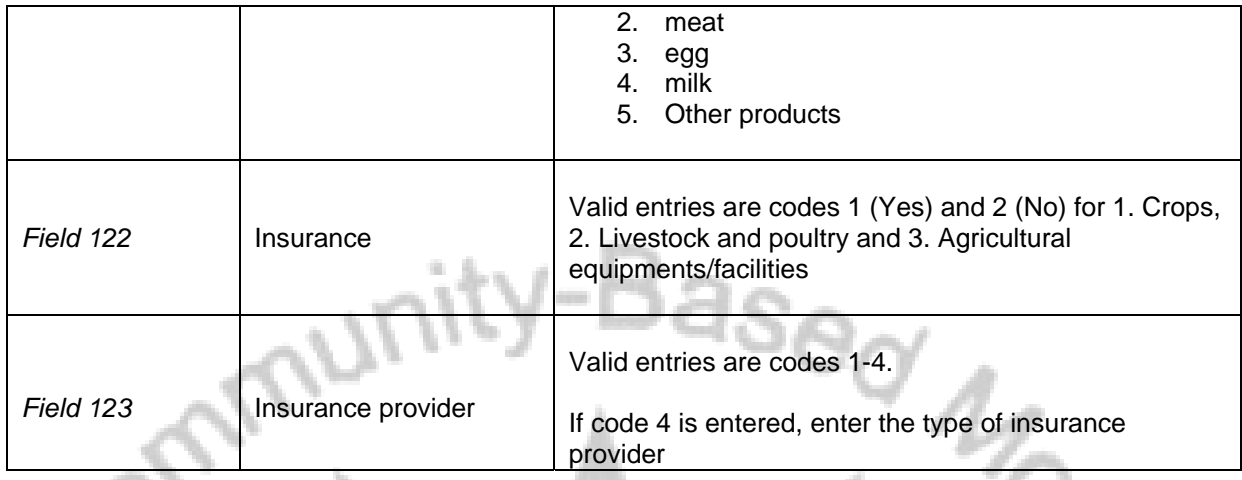

# **T. Fishing**

**Fields 124-132 are for households which are engaged in fishing (Code 1 in field 90). If data on field 90 is code 2, the cursor will skip fields 124-132.** 

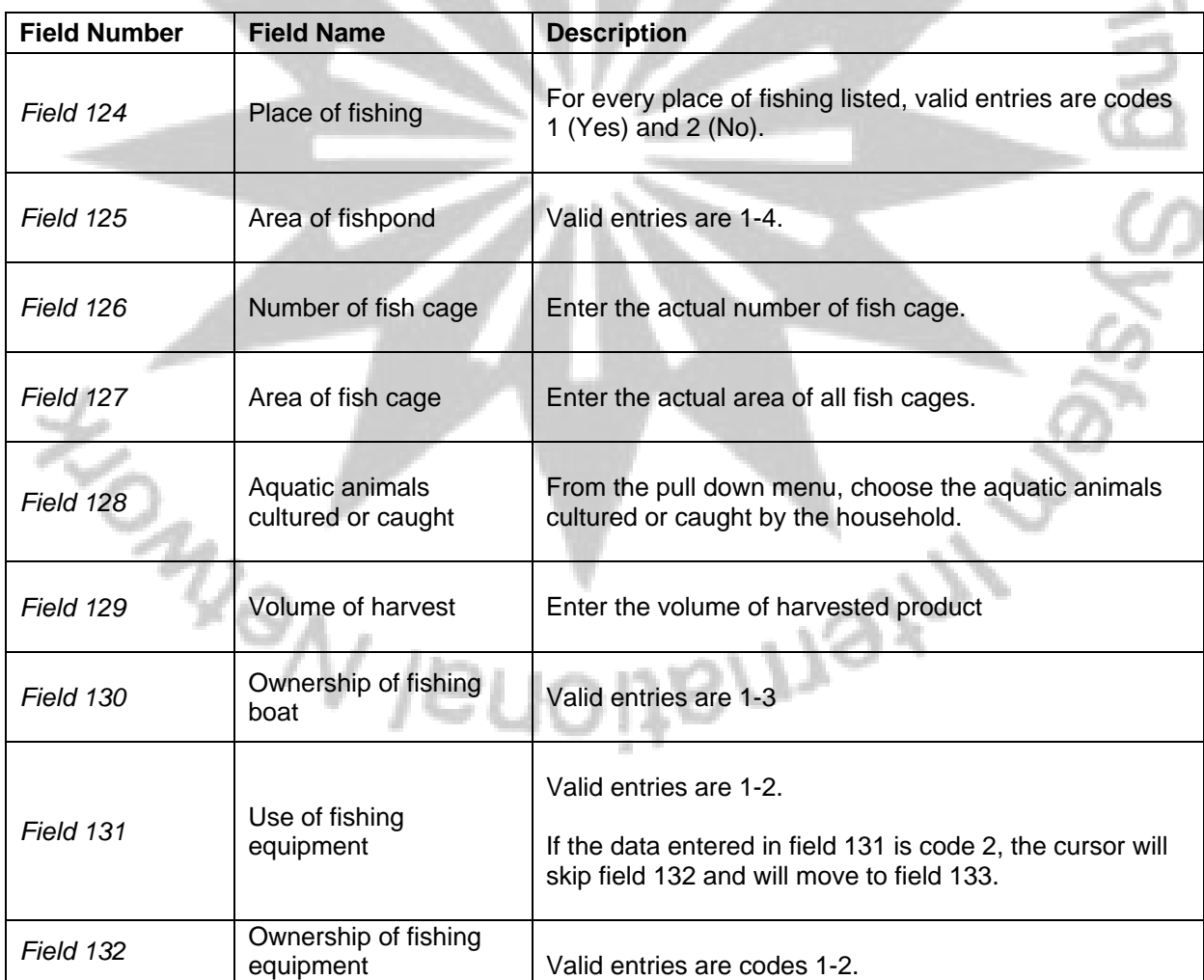

# **Fish culturing**

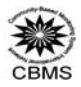

# **U. Climate change**

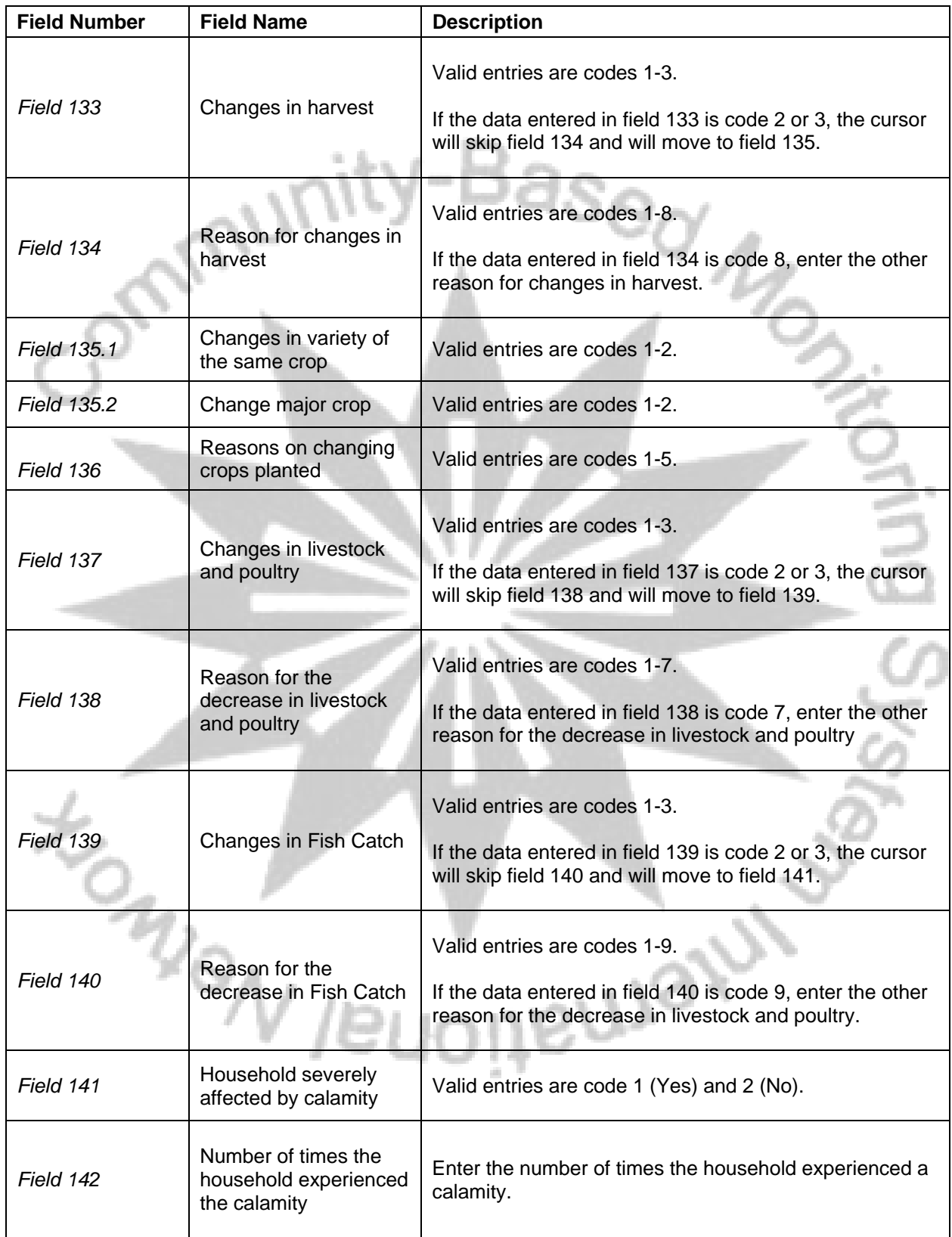

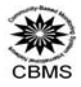

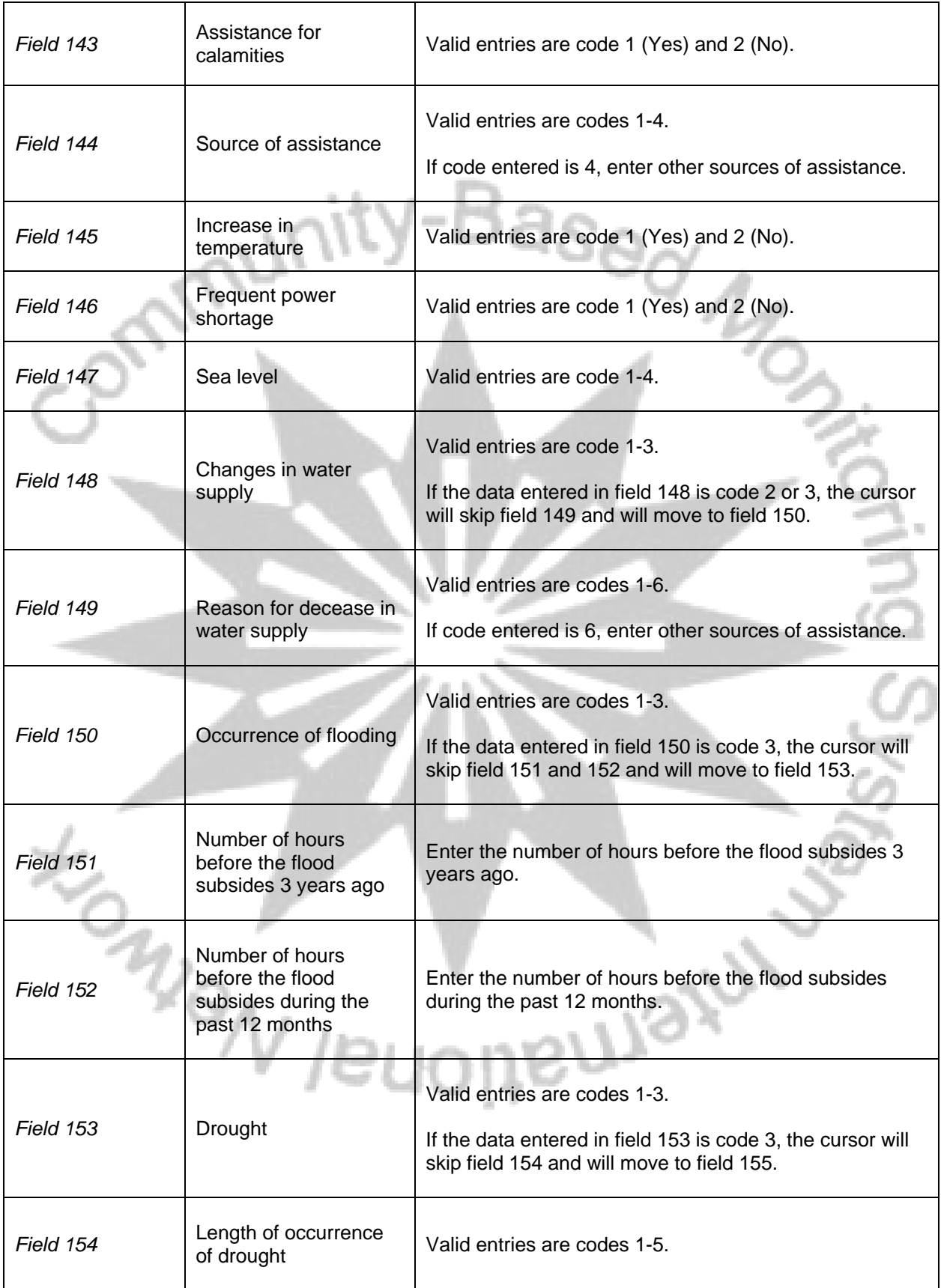

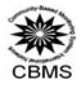

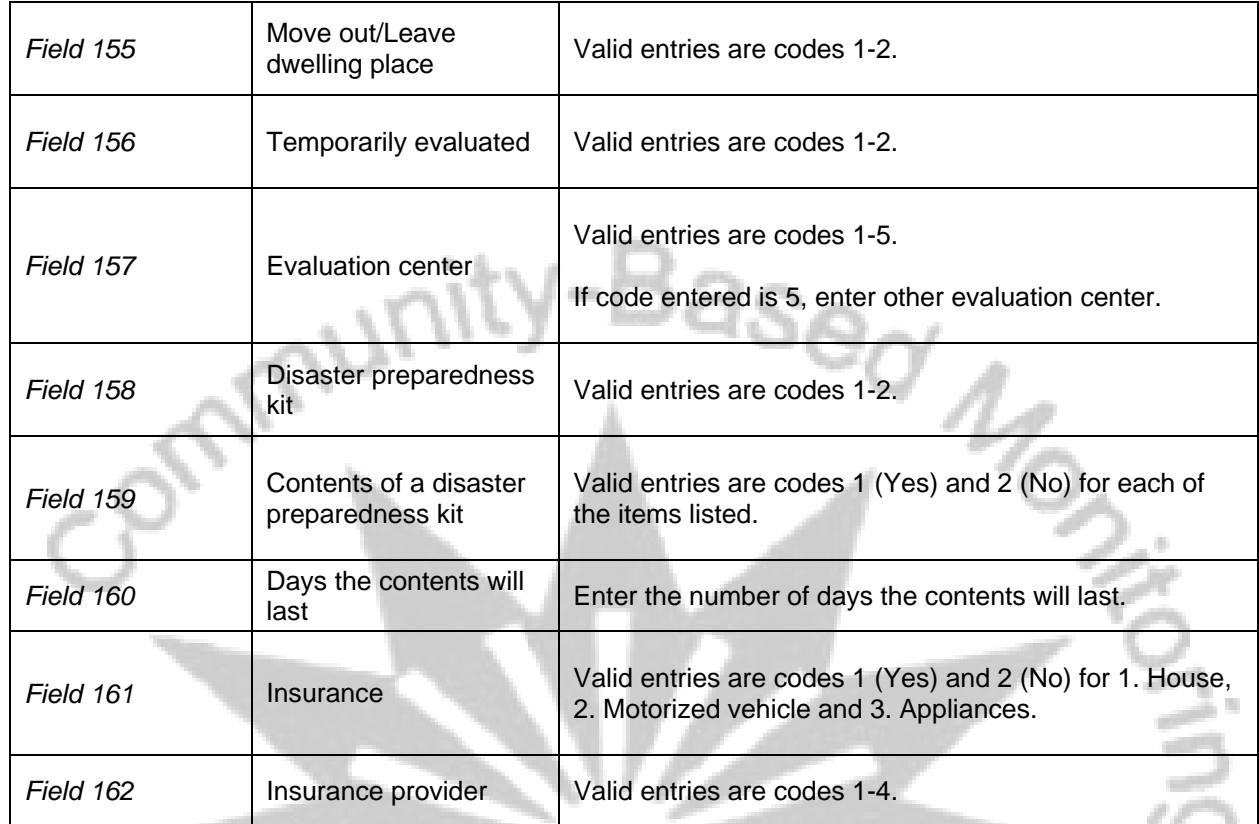

**ART** 

# **V. Access to Programs**

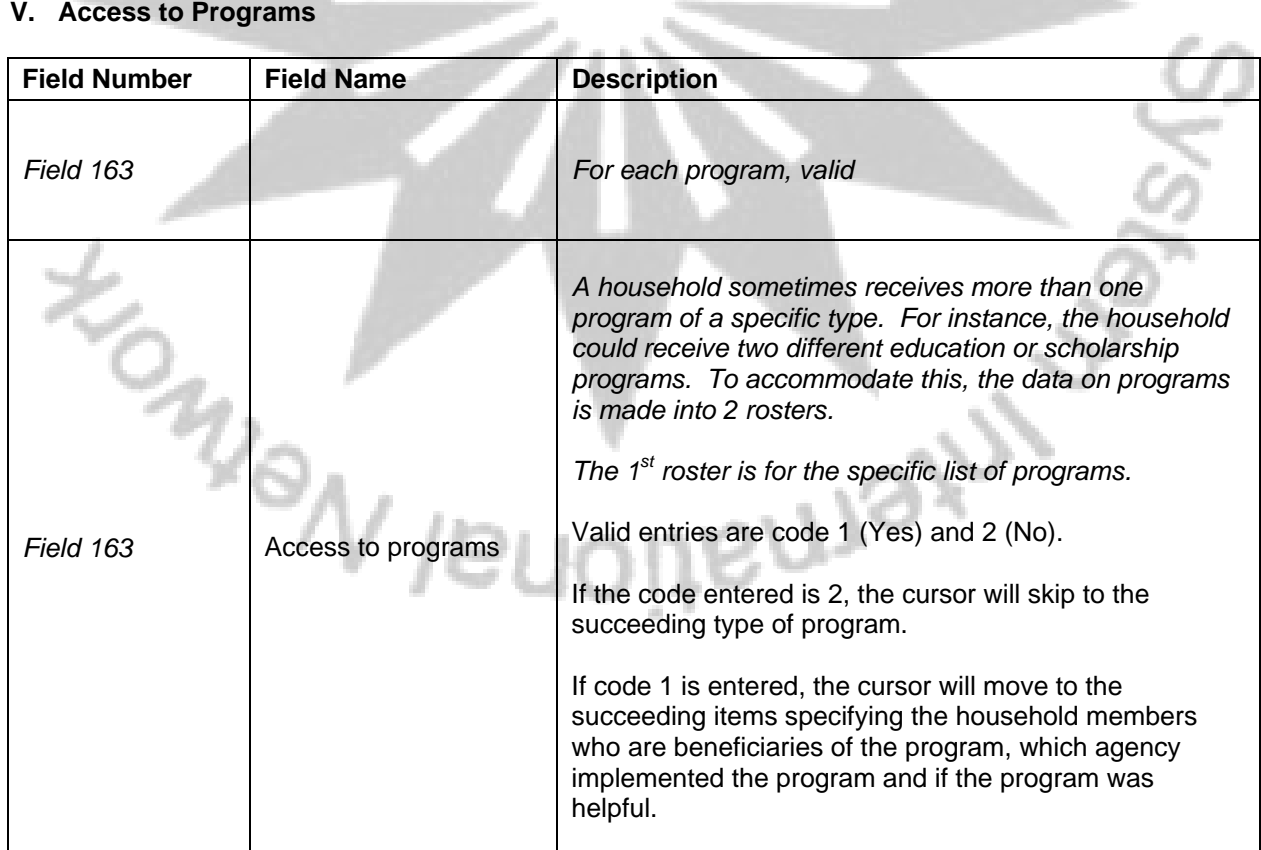

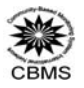

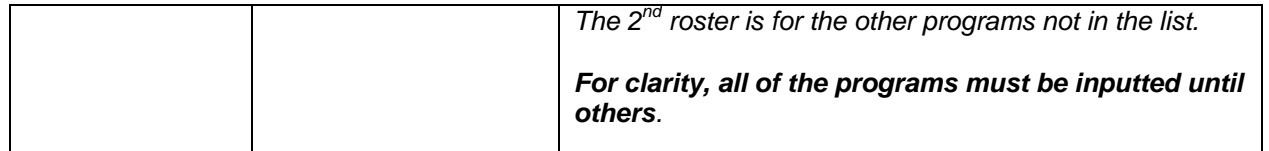

*After finished encoding data for the household, a pop-up window will appear asking if the encoder accept this encoded case. If the encoder wants to save the file, just press Yes to indicate that the data*  entered has been accepted. If the encoder does not want to save the file and wanted to review the *encoded or make corrections, just press No.* 

*To go back to records of household member, just press page up. To go back to the household record, just press page down.*  ä

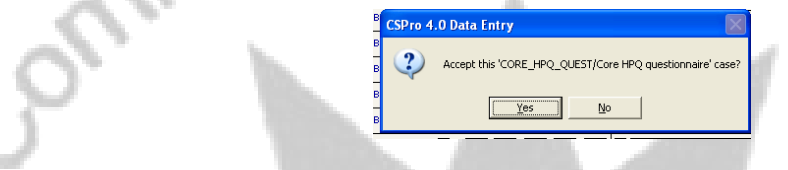

# **Encoding data from the CBMS barangay profile questionnaire**

#### **A. How to start encoding**

After installing the encoding system, go to start-up Menu, click Programs, CBMS Database and CBMS Encoding System to start encoding. An executable screen will appear which is the main interface to be used:

Enter the region, province and municipality/city code. Then click the button **BPQ.**

To know the codes for a certain municipality/city, just click **"View Codes"**. To change the municipality/city codes, just click Change.

- After opening, a pop-up screen will appear requesting for **operator ID**. After entering the operator ID, the encoder is now ready to encode the data.
- **B. Encoding data from the Accomplished CBMS Barangay Profile Questionnaire**

#### **General Instructions:**

Here are general rules to follow in encoding:

- Before encoding, be sure to check the accuracy and consistency of the questionnaires to be encoded.
- Generally, "**ENTER**" is the primary confirmatory key in encoding while **PgUp**, **PgDown**, and the arrow keys are the navigational keys.
- If wrong data was encoded, just delete the wrong data and enter the correct information.
- When out of range/invalid appeared, just press "**ENTER**" or click the mouse.
- Gray sections in the manual pertain to fields that need not be filled up.

#### **Specific Instructions:**

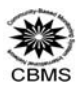

This section gives instruction on how to encode data from the accomplished CBMS barangay profile questionnaire. After the identification of respondent and enumerator, the encoding system has **six parts: physical and demographic characteristics; proximity of barangay location to basic services and service institution; peace and order; barangay programs and services; budget; revenues and expenditure; and spot maps.** 

Encoding is by field. A field usually corresponds to a specific answer to a question. However, there could be more than one answer to a particular question; thus, there could be sub-fields to be filled up in a single question.

As mentioned earlier, "**ENTER**" is the primary key for encoding. However, since each field has a specific length (number of characters), the cursor automatically leaves the current field when it has been filled up.

**It is advised that encoders refrain from using the mouse as much as possible.** The encoding system's cursor is designed to move immediately after a space has been completely filled up. If in case there is a need to return to a specific field after an erroneous entry, arrow keys are more advisable to use.

#### *Identification*

**Encoding identification part of the questionnaire (page 1):** 

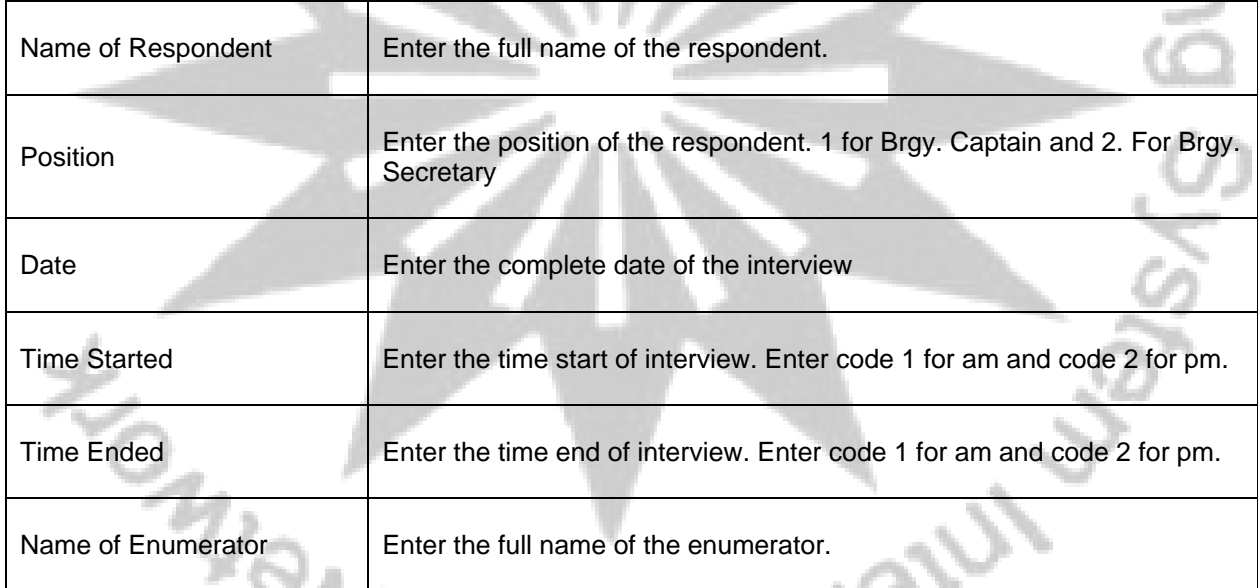

## **I. Physical and Demographic Characteristics (Page 1 and 2):**

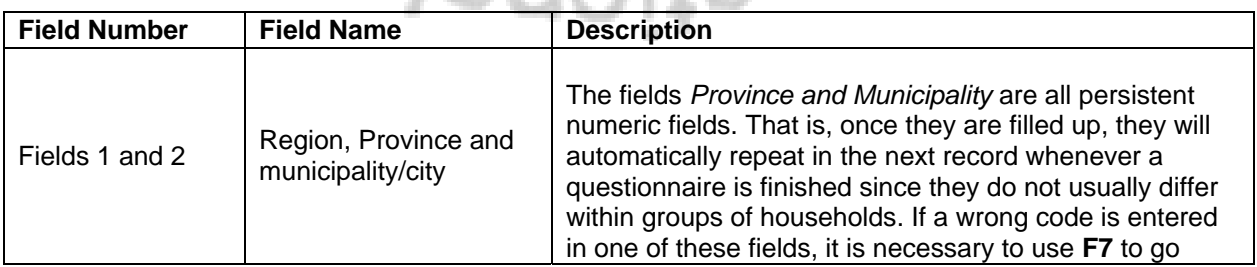

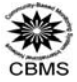

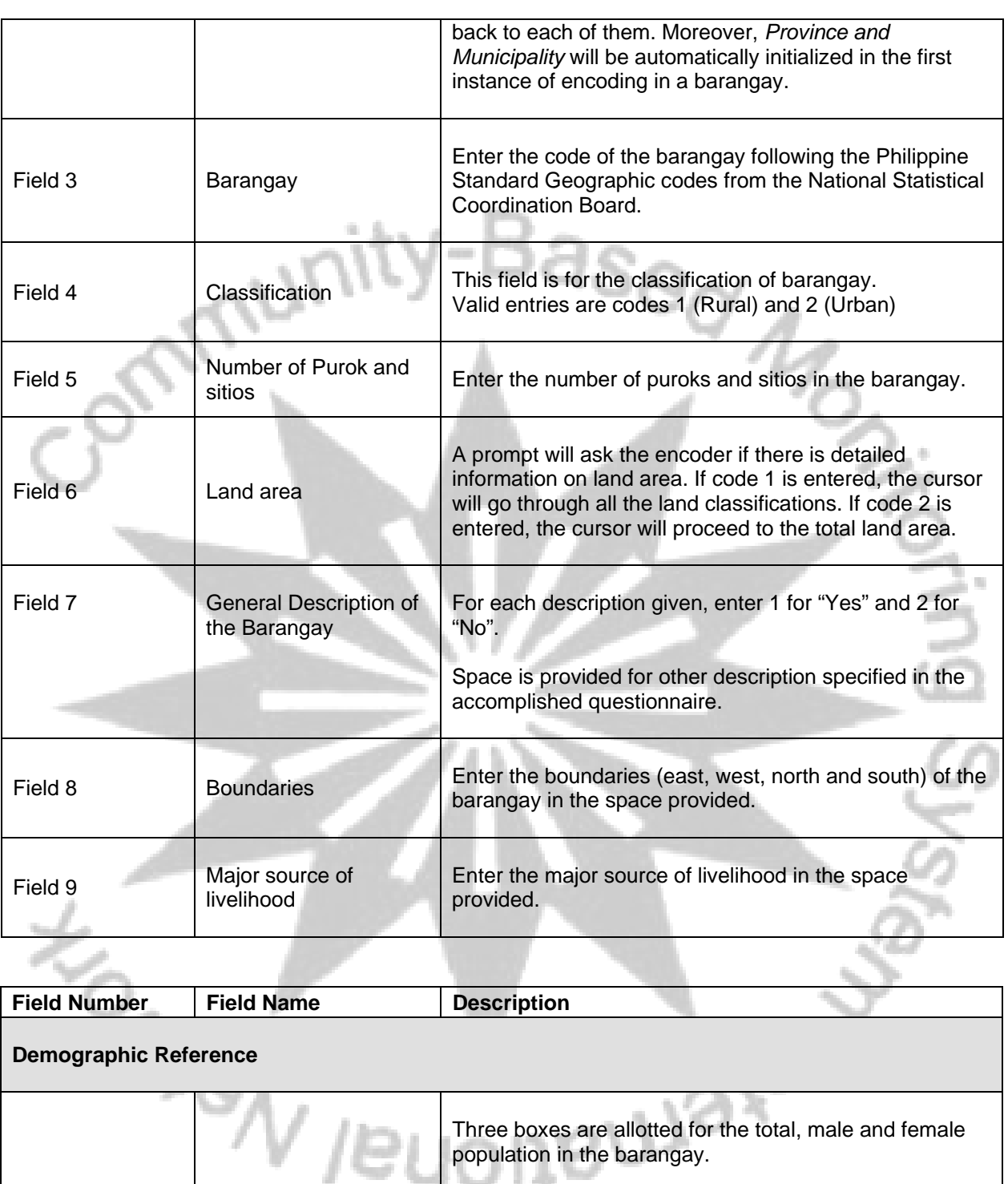

Field 10 | Population

The system automatically produces the sum of the number of male and female population.

Enter the month and year of the reference period as well as the source of data in the space provided. If the day and month of the source of data is not known, boxes allotted for these can be left blank. However, the year and source of data is required.

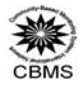

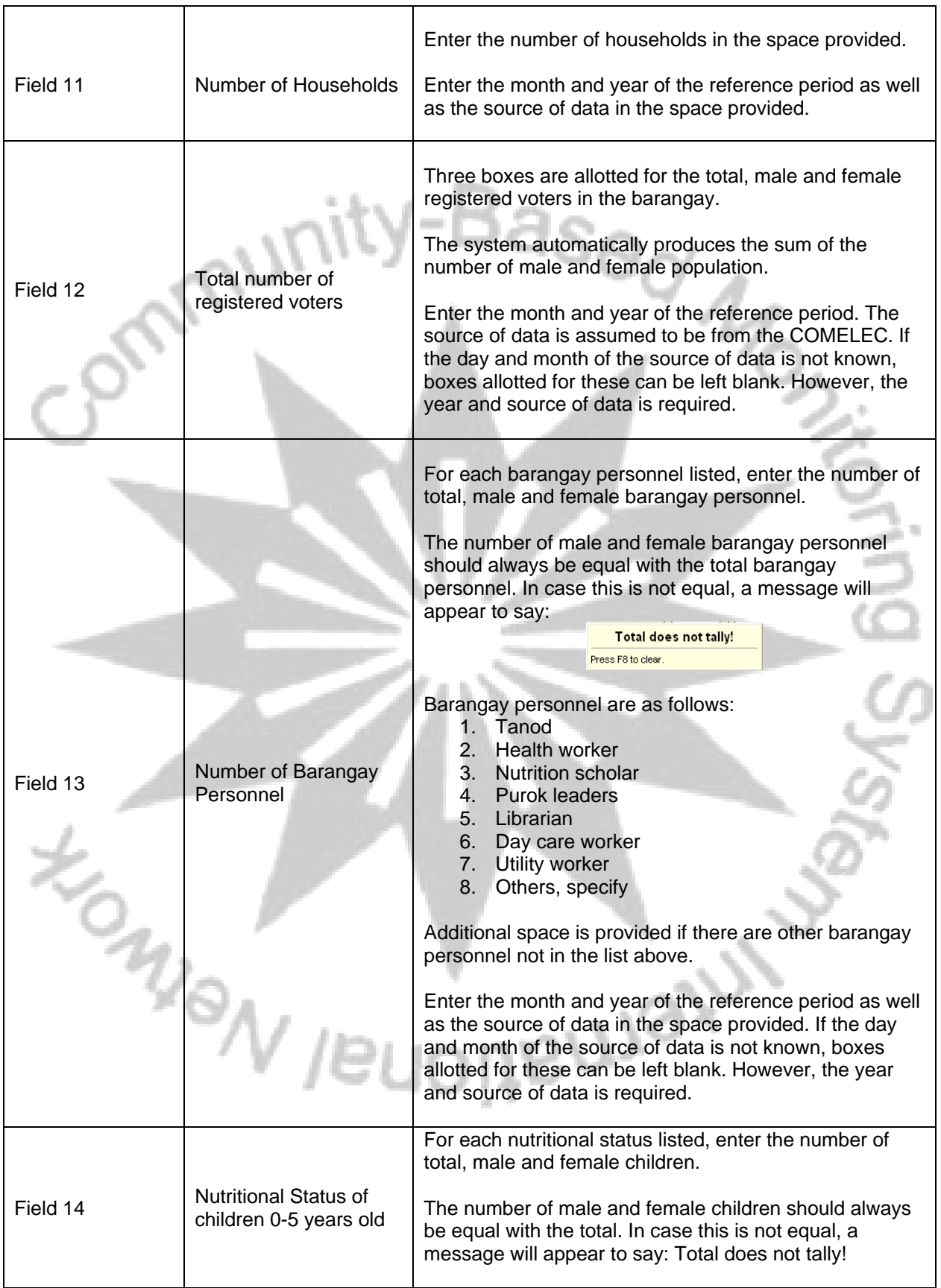

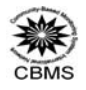

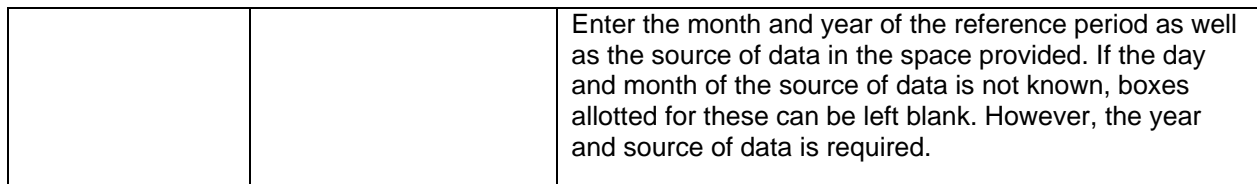

# **II. Proximity of Barangay Location to Basic Services and Service Institutions (Page 3, 4 and 5):**

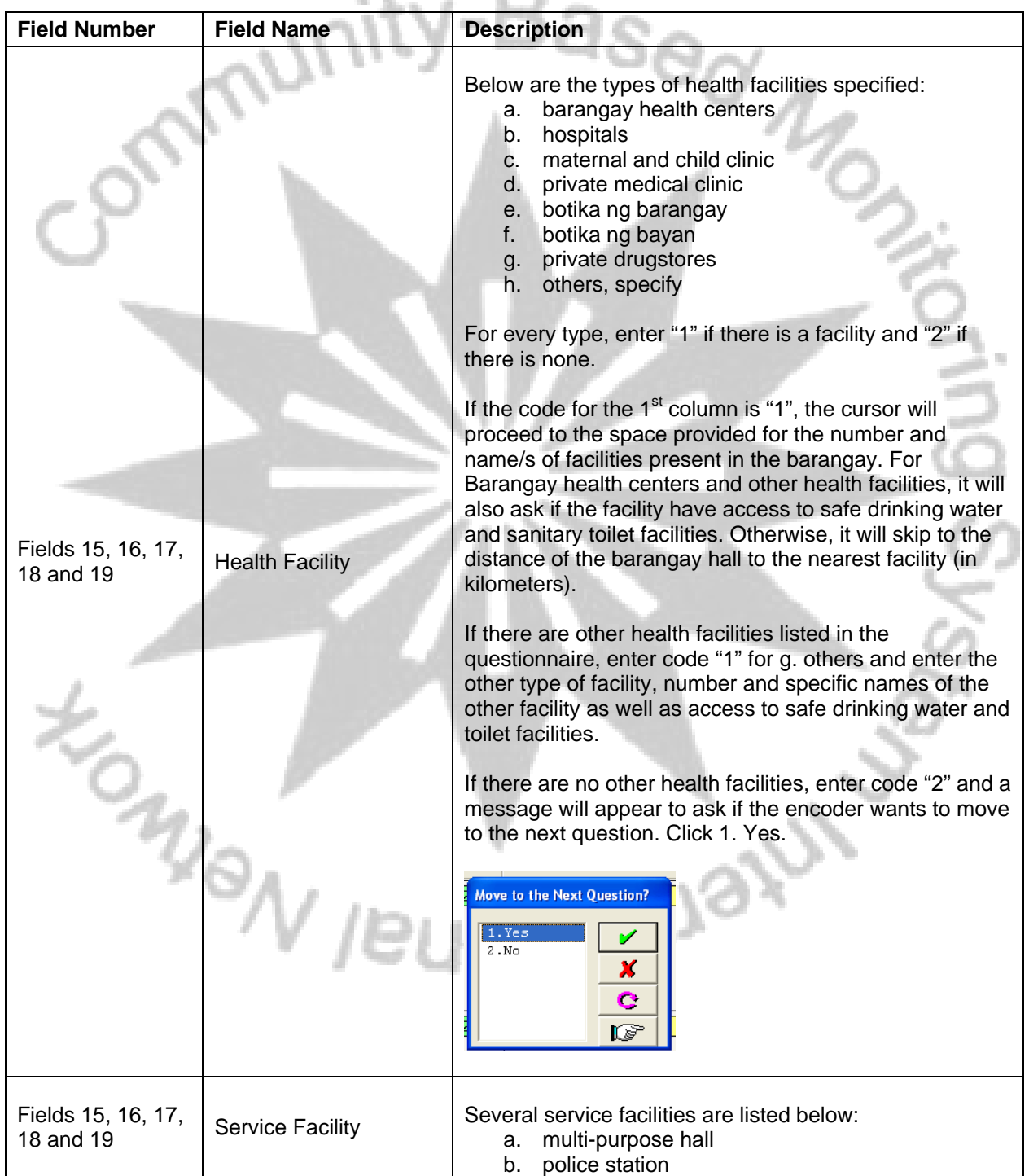

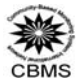

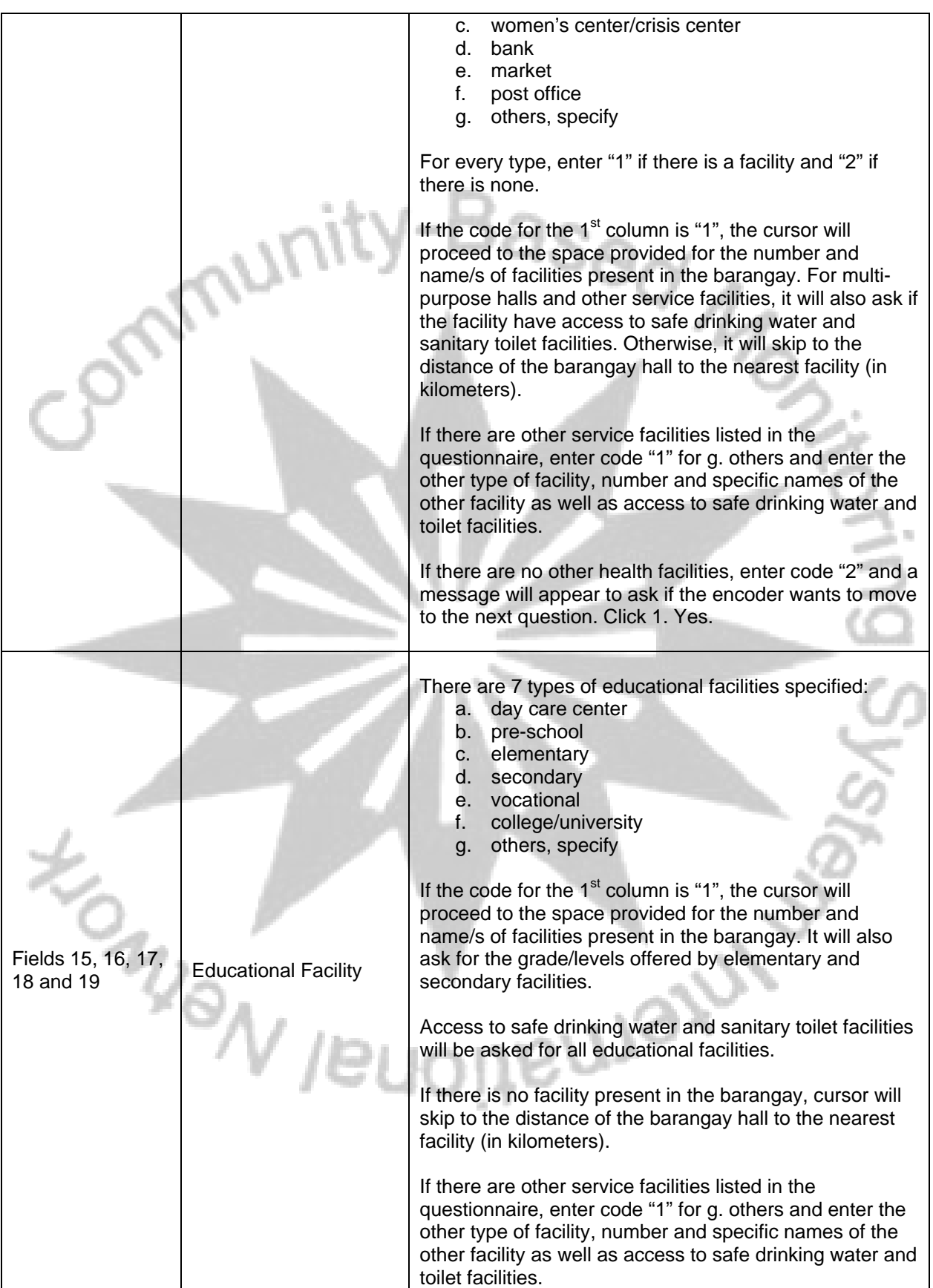

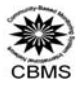

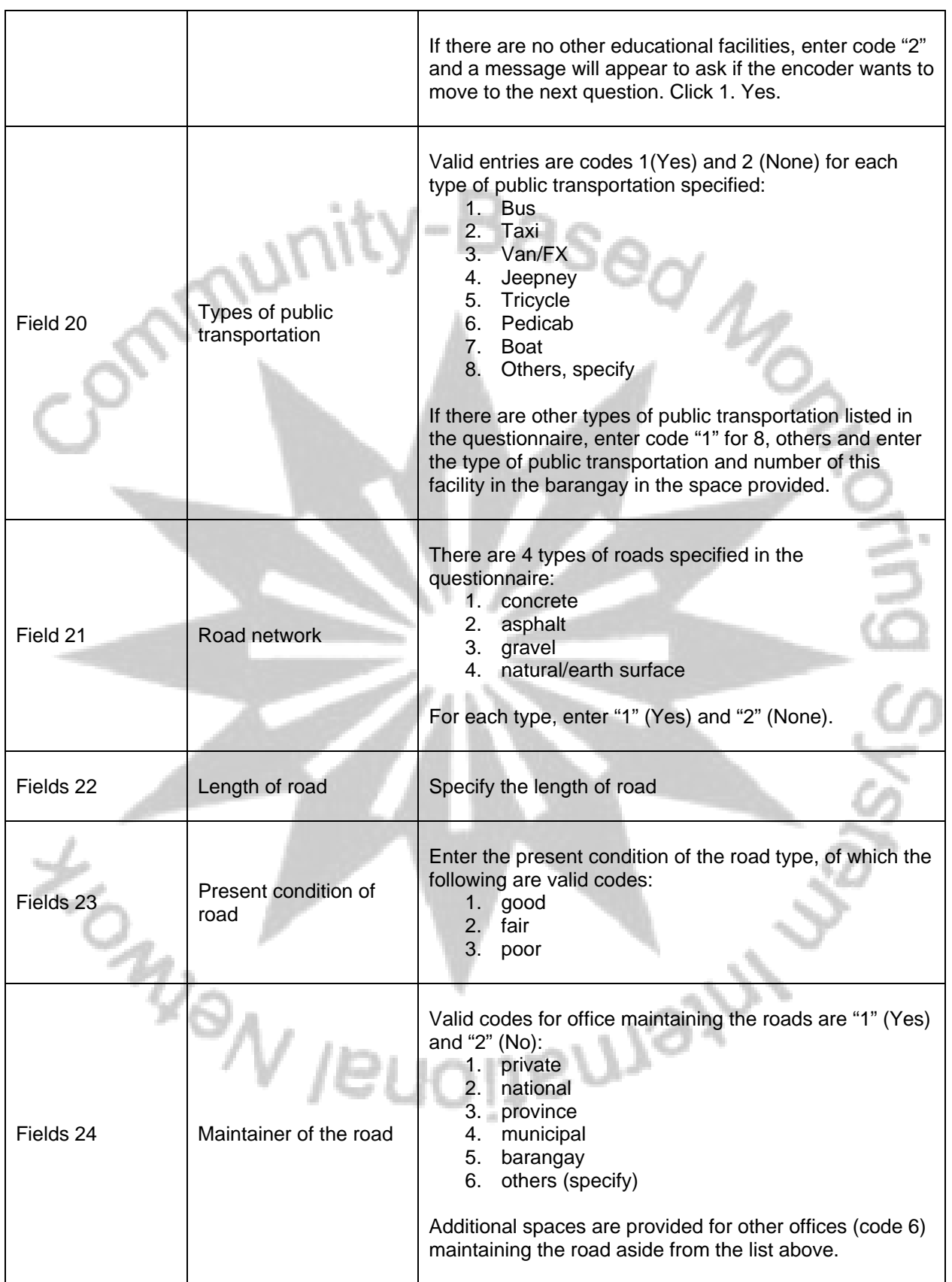

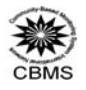

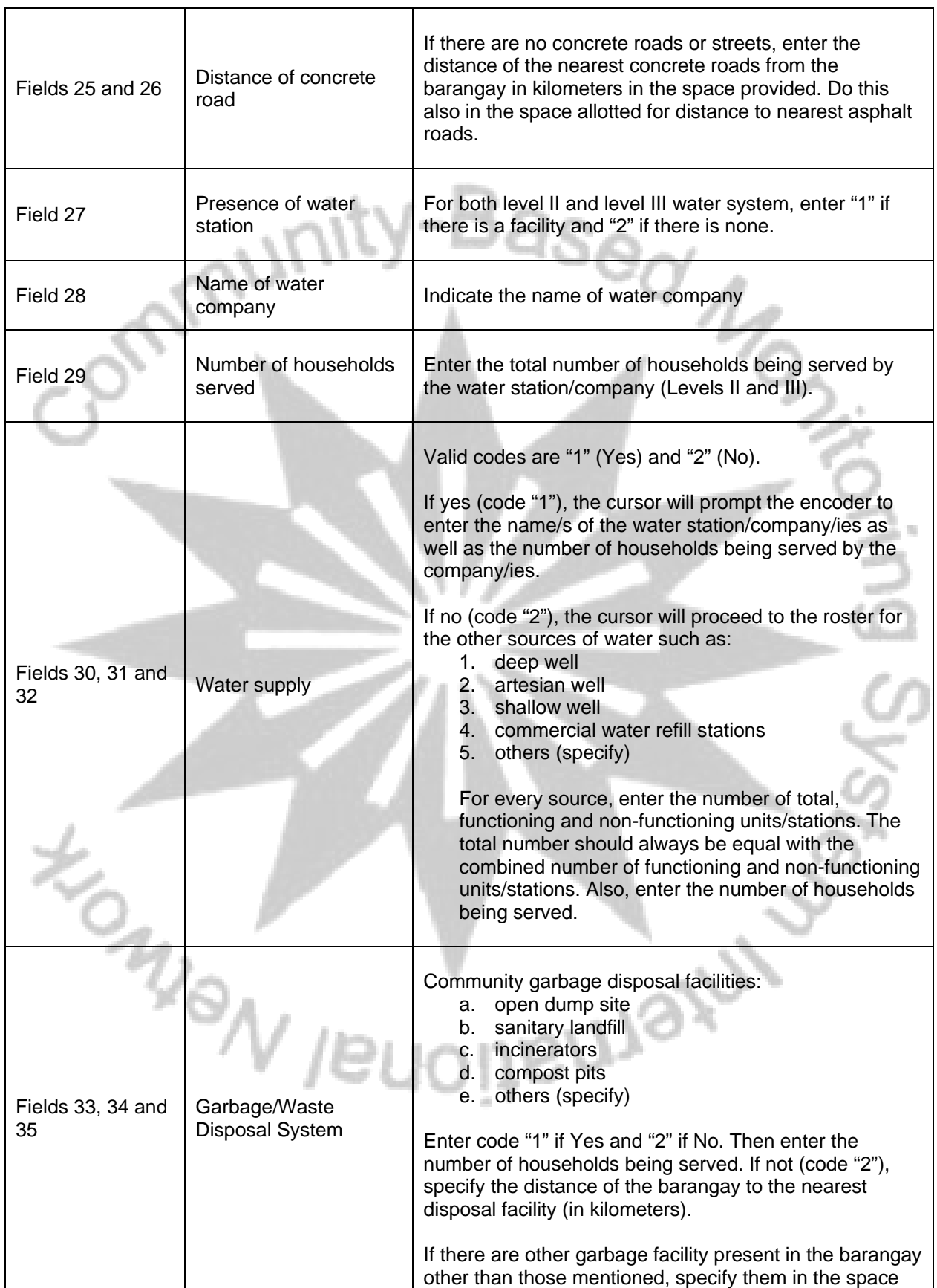

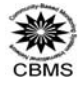

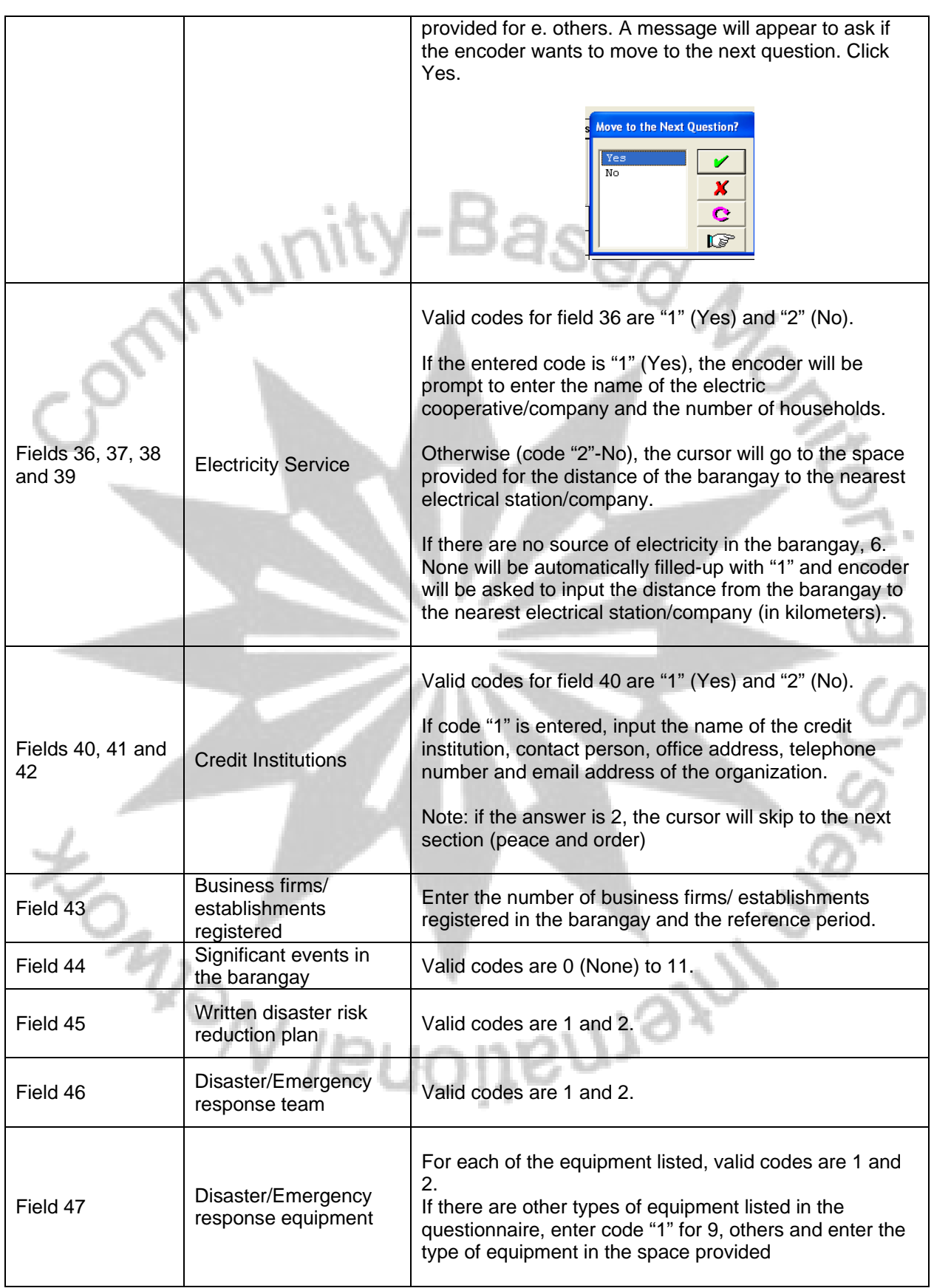

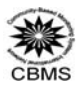

# **III. Peace and Order (Page 6)**

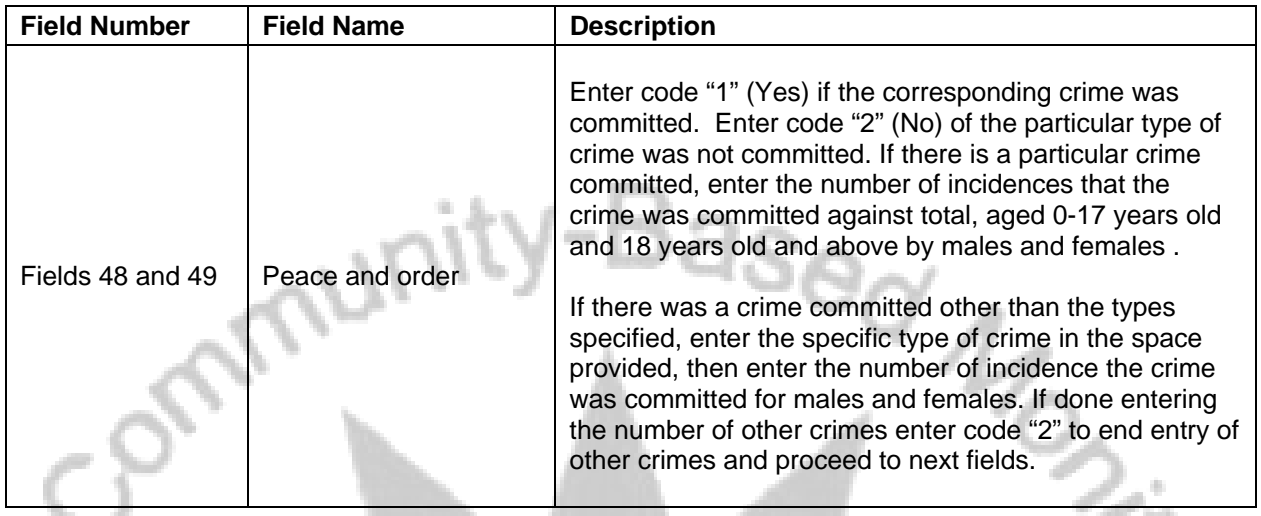

# **IV. Programs, Projects and Activities (based on the barangay Annual Investment Program during the past year)**

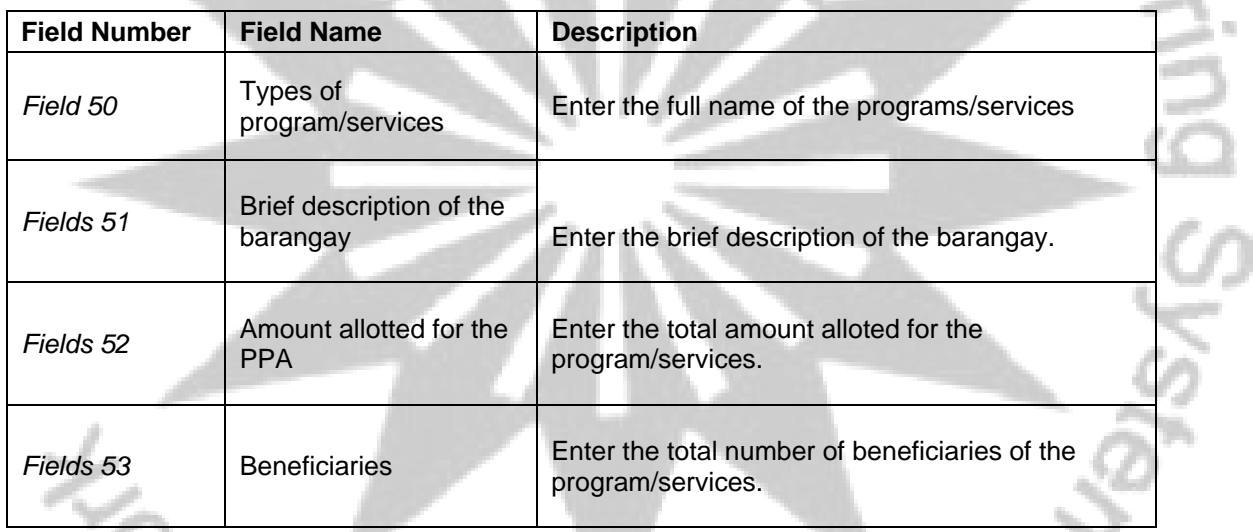

#### **V. Budget, Revenue and Expenditure**   $\bar{m}$

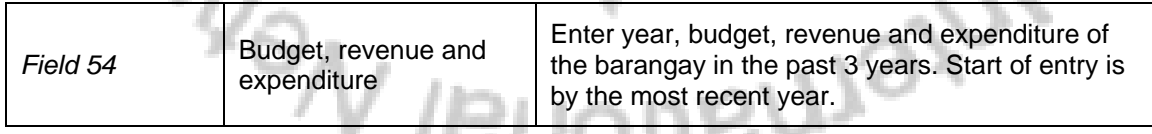

 $1 - 1$ 

# *VI. Spotmap*

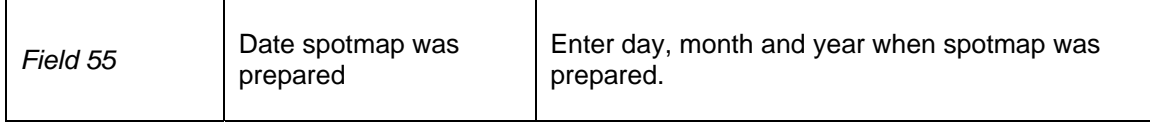

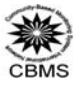

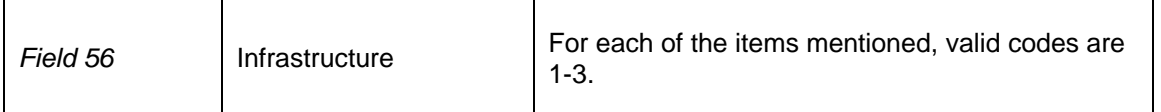

*Note: In a synchronized interview-encode setting, the cursor will go back to time ended and assessment remarks.*

To save the encoded data for each barangay, click Yes to accept the case.

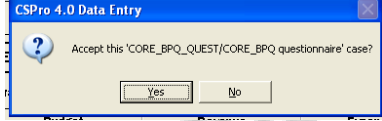

# **C. Saving and Managing Encoded Data Files**

There are several modes in encoding. The essential ones are adding mode and editing/modifying mode. Adding mode occurs when the encoder is beginning an encoding a barangay or when **CTRL A** is pressed after opening the encoding system.

 $^{\rm Se}_{\rm 0}/_{\rm 1g}$ 

Editing mode occurs when an existing record or household profile is being edited. This is done by double-clicking a household record in the left pane of the encoding system or highlighting it and pressing **ENTER** or **CTRL M**.

#### **I. Saving the files**

- As mentioned, household profiles are automatically stored whenever it is accepted.
- If an encoder would like to pause, he can save partially the finished encoded questionnaire during adding mode. Just click the "file" tab then select "Save Partial Case" or press **CTRL R**. Remember that this does not mean that the record is fully registered. One can access the same file by just clicking the file (with the plus sign or pen sign when being updated).

#### **II. Editing entries**

- Remember that once a household profile is accepted, it is already registered. However, if an encoder wants to update the record, he can just point on that record and press **ENTER**" or double click it.
- If the household size is being updated, apparently, the members must be increased or decreased. The user must press **CTRL F3** to add an occurrence in the roster of members or **F4** to remove. It must be noted that these undertakings must be done with extreme precaution.

#### **III. Concatenation Procedure**

To speed up the encoding process, an LGU might opt to use used several computers to encode accomplished household profile questionnaires in one barangay (Figure 1). Since we want the encoded household data of one barangay to be stored in one text file, we need to merge or join the encoded data from the text files of these computers to a single text file. To do this, we need to use the Concatenate Data Tool of CSPro. It is a tool that allows you to concatenate (that is, join end-toend) two or more text files.

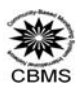

# Figure 1. Why do we concatenate?

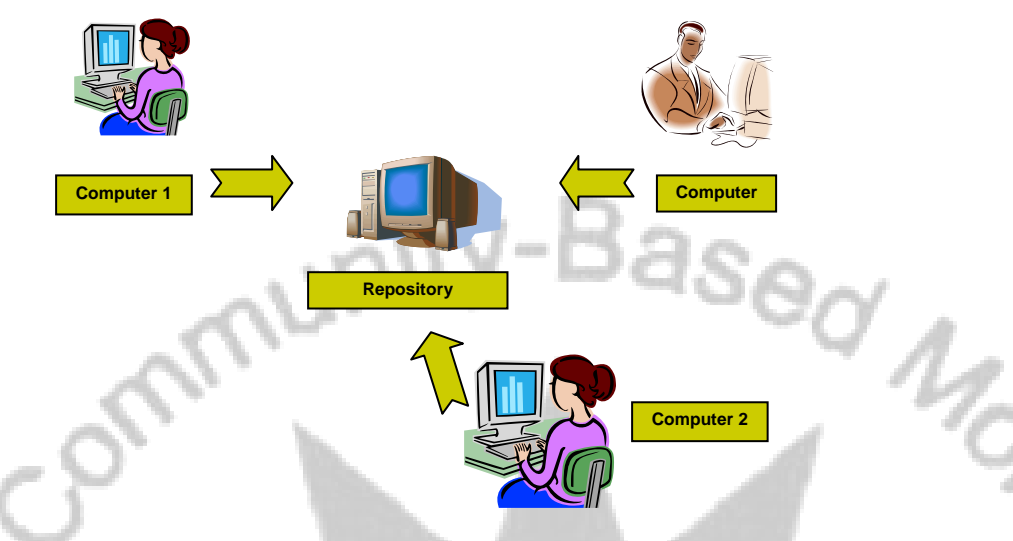

Concatenation is a very simple and quick process. You just have to provide the text files needed to be joined or merged as input and the single output is maintained as

# **C:\CBMSDatabase\<Regncode>\<Provcode>\<Muncode>\<Brgycode>\<PSGC.hpq>**

Merging\concatenation of distributed barangay encoded data can be done with the following steps:

- Collect the text files to be merged from the computers where they are encoded using any data storage device (e.g., diskette, CD, etc.). Ensure that these text files contain the household data of the same barangay before proceeding with the concatenation process. Likewise, ensure that the selected or copied file is the barangay text file (\*.txt) and not the other log or system files which can be found also in the same barangay folder.
- Since it is recommended to set repository computers, bring the collected data and copy/deposit them to a temporary folder (e.g. **C:\CBMSDatabase\temp\**). Since these files have the same filenames, it is necessary to rename the files before copying them to the temporary folder.
- Now, if there is an existing encoded data in the computer where concatenation shall be performed, make a back-up copy of the file (i.e. rename **<PSGC.hpq>** as **<PSGC\_bak.hpq>**) and include it in the temporary folder where the files to be concatenated are compiled.
- Now, after preparing all the files, run the CSPro Concatenation Tool. Click "Start" -> "Programs" -> "CSPro 4.0" -> "Data Tools" -> "Concatenate Data".
- A dialog window named "CSConcat" will appear. The Output File will contain the data that will be merged. This file can be be non-existent before concatenation. If it is already an existing file, the old contents will be replaced after the concatenation process. In the "Output" box, put the path of the output text file, i.e. **C:\CBMSDatabase\<Regncode>\<Provcode>\<Muncode>\<Brgycode>\<PSGC.hpq>**.

Click browse to get/create that file.

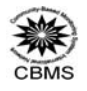

- In the "Input" list box, add all the text files that should be concatenated. Click the "Add" button to browse for them and add all the files.
- In case a wrong file was added, click on the Remove button to take off the unwanted files. If you wish to remove all the added files, click Clear.

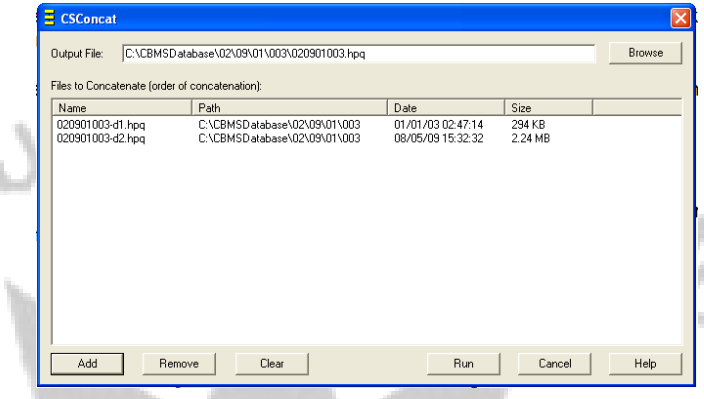

• Then click run. The process of merging the text files is done when the following confirmation window pops up.

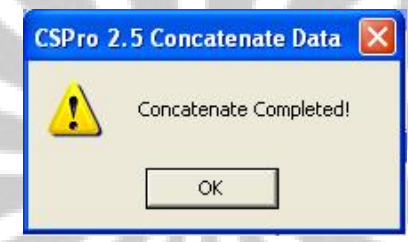

 The user should encounter no errors provided that s/he has inputted all the right files. Errors are usually encountered when the the files/paths used are incorrect. In this case, address the error and re-run concatenation. Always remember, *back-up is very ENGANIEL* 

**BUJSIU** 

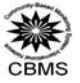

# **THE CBMS NETWORK COORDINATING TEAM**

**DR. CELIA M. REYES**  CBMS Network Leader

**ANNE BERNADETTE E. MANDAP JASMINDA A. QUILITIS MARSMATH A. BARIS, JR ALELLIE B. SOBREVIÑAS JEREMY L. DE JESUS ERICA PAULA S. SIOSON NOVEE LOR C. LEYSO STEFFIE JOI I. CALUBAYAN JEFFREY G. ACERON**  Research Staff

Inquiries regarding this CBMS work may be sent to:

**CBMS Network Coordinating Team Angelo King Institute for Economic and Business Studies**  10th Floor Angelo King International Center Estrada Corner Arellano Avenue, Malate, Manila, Philippines 1004 Tel. No.: (632) 5262067; (632)524-8888 loc 274 Fax No.: (632) 5262067 E-mail: cbms@benilde.edu.ph cbms.network@gmail.com Website: www.pep-net.org

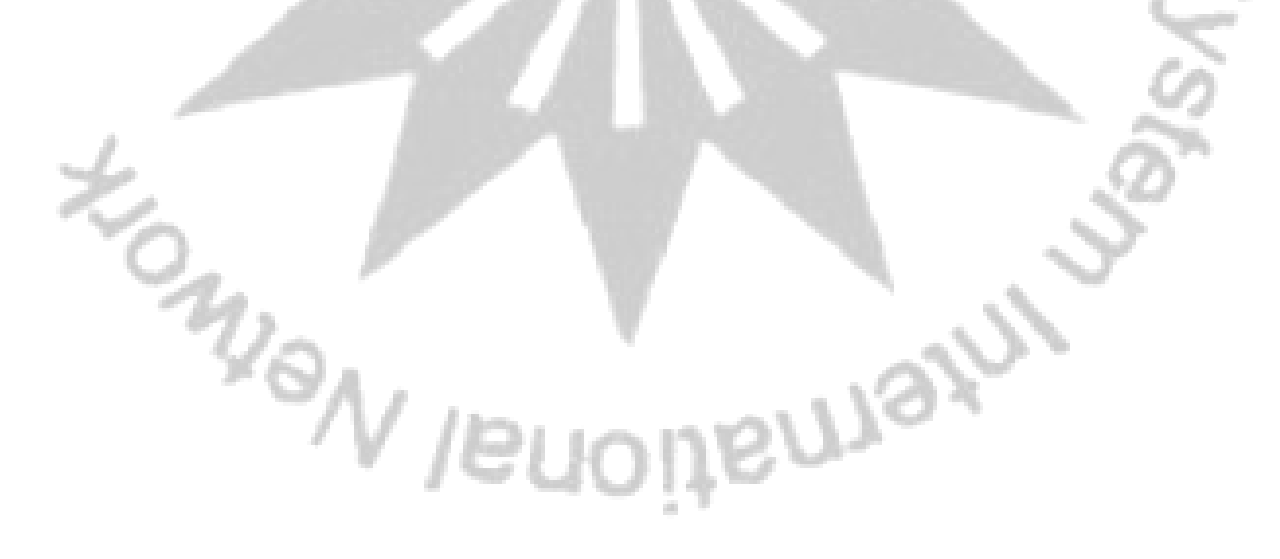